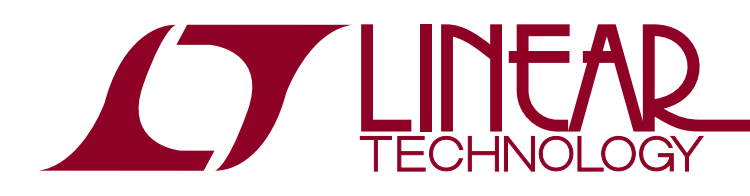

DEMO MANUAL DC1540B

LTC2977 8-Channel Power System Manager with EEPROM

### **DESCRIPTION**

The DC1540B is a demonstration system for the [LTC®2977](http://www.linear.com/LTC2977) 8-channel I<sup>2</sup>C/SMBus/PMBus Power System Manager with EEPROM. It consists of 2 circuit boards namely the DC1360B and DC1361B. The DC1360B contains all the circuitry needed to insert the LTC2977 into a power system and control eight power supplies. The DC1361B contains eight power supplies (LTM4603EV) which are configured to be controlled by an LTC2977. Together these two boards form a sophisticated, 8-channel, digitally programmable power supply.

This demonstration system is supported by LTpowerPlay™ software and a graphical user interface (GUI) that enables complete control of all the LTC2977 features. You can obtain this GUI from the website www.linear.com/ltpowerplay. com. LTpowerPlay and the DC1540B, create a powerful development environment in which you can design configuration settings for the LTC2977. The configuration settings can be stored in the LTC2977 EEPROM and also in a file, which can be used to order pre-programmed devices. LTpowerPlay displays all of the configuration settings and real-time measurements that the LTC2977 performs and allows easy access to the fault log created by the LTC2977. The LTC2977 on the DC1360B comes pre-programmed with EEPROM values appropriate for the eight power supplies used on the DC1361B.

The LTC2977 can be configured to monitor current on odd numbered channels. In the DC1540B, this feature can be enabled on Channel 7 (see "Measuring Current"). Channels 1 and 2 can be configured to do coincident tracking of Channel 0 by using JP2 and JP3 (see "DC1361B Details – Top Side"). An LTC Hot Swap™ circuit on the DC1361B enables the LTC2977 to soft-start  $V_{IN}$  and shut off  $V_{IN}$  in response to output faults.

Multiple DC1540Bs can be cascaded together to form a high channel count power supply (see "Multi-Board Arrays"). This configuration demonstrates features of the LTC2977 which allow timing and fault information to be

shared across multiple LTC2977s, allowing the formation of a single, coherent power supply control system. This configuration is easily supported by the LTpowerPlay GUI and allows the user to configure up to 9 LTC2977s, controlling up to 72 separate power supplies.

To get this demo system up and running, connect the DC1540B to your computer using a DC1427A or a DC1613 (USB to I2C/SMBus/PMBus Controller). The following is a checklist of items which you can obtain from the LTC website or LTC Field Sales.

- USB to I<sup>2</sup>C/SMBus/PMBus Controller (DC1613A)
- LTpowerPlay GUI
- LTC2977 Resistor Selection Tool for calculating resistors values and proper DAC range settings (in the GUI)

#### **LTC2977 Features**

- I<sup>2</sup>C/SMBus Communication
- Configuration EEPROM
- PMBus Compliant
- Fault Logging to Internal EEPROM
- Differential Input, 16-bit ∆S ADC with less than ±0.25% of Total Unadjusted Error Using On-Chip Reference
- Monitors Eight Output Channels and One Input Voltage
- Programmable Watchdog Timer
- 8-Channel Sequencer
- Eight 10-Bit OV/UV Supervisors
- Eight 10-Bit Margin/Trim DAC's with Soft-Connect
- A Closed-Loop Digital Servo Accurately Trims the Outputs
- Supports Multi-Channel Fault Management
- Programmable Fault Responses
- On-Chip Digital Temperature Sensor

#### **Design files for this circuit board are available at <http://www.linear.com/demo>**

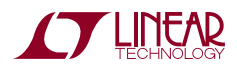

1

 $\sqrt{J}$ , LT, LTC, LTM, Linear Technology, and the Linear logo are registered trademarks and LTpowerPlay and Hot Swap are trademarks of Linear Technology Corporation. All other trademarks are the property of their respective owners.

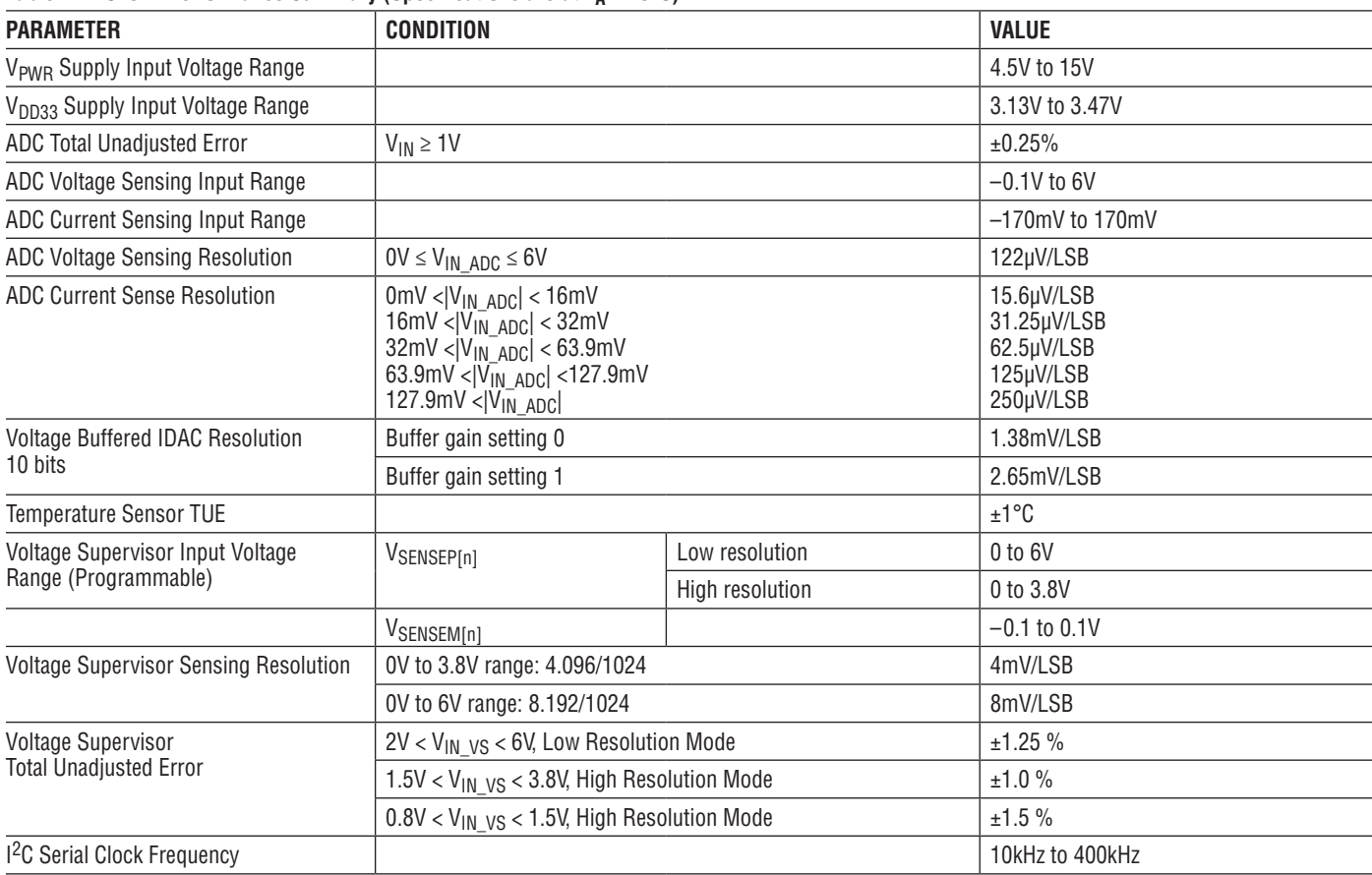

#### Table 1. LTC2977 Performance Summary (Specifications are at  $T_A = 25^{\circ}C$ )

#### **Demo System Specifications**

#### **Table 2. Specifications-DC1361B**

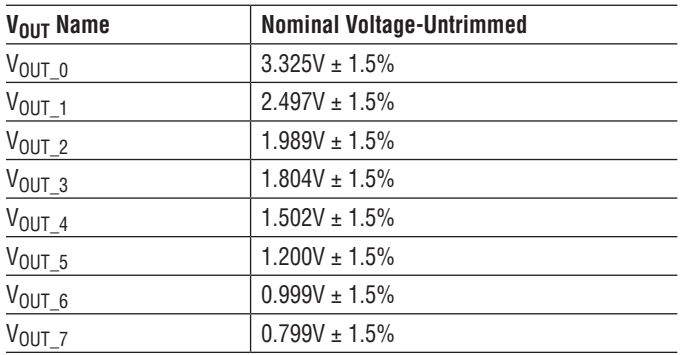

#### **Notes:**

- Load current less than 2A on each output is recommended.
- Max current into J11 (+12V) should be < 6A max.
- Output voltages can be margined by a minimum of ±15% from nominal with the default resistor values on the DC1361B. These values can be easily changed. See section Changing DC1361B Nominal Output Voltages. Use the LTC2977 Resistor Selection Tool which is accessed from LTpowerPlay.

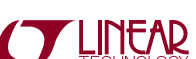

#### **What Can You Do With This Demo System ?**

- Prototype your system. You can change the nominal  $V_{\text{OUT}}$ 's of the modules to match your system. You can also change the range and resolution of margining. Set sequencing. Set OV/UV limits. And much more!
- Create your own configuration that you can store in the EEPROM of the LTC2977 or save to a file. This file can be used to order pre-programmed parts.
- Test most conceivable fault scenarios. All outputs can be shorted.

### **Demo System Hardware**

Hardware required:

- 1. PC + USB cable
- 2. 12V, >0.5A power supply
- 3. USB to  $1^2$ C/SMBus/PMBus Controller
- 4. DC1540B = DC1360B + DC1361B

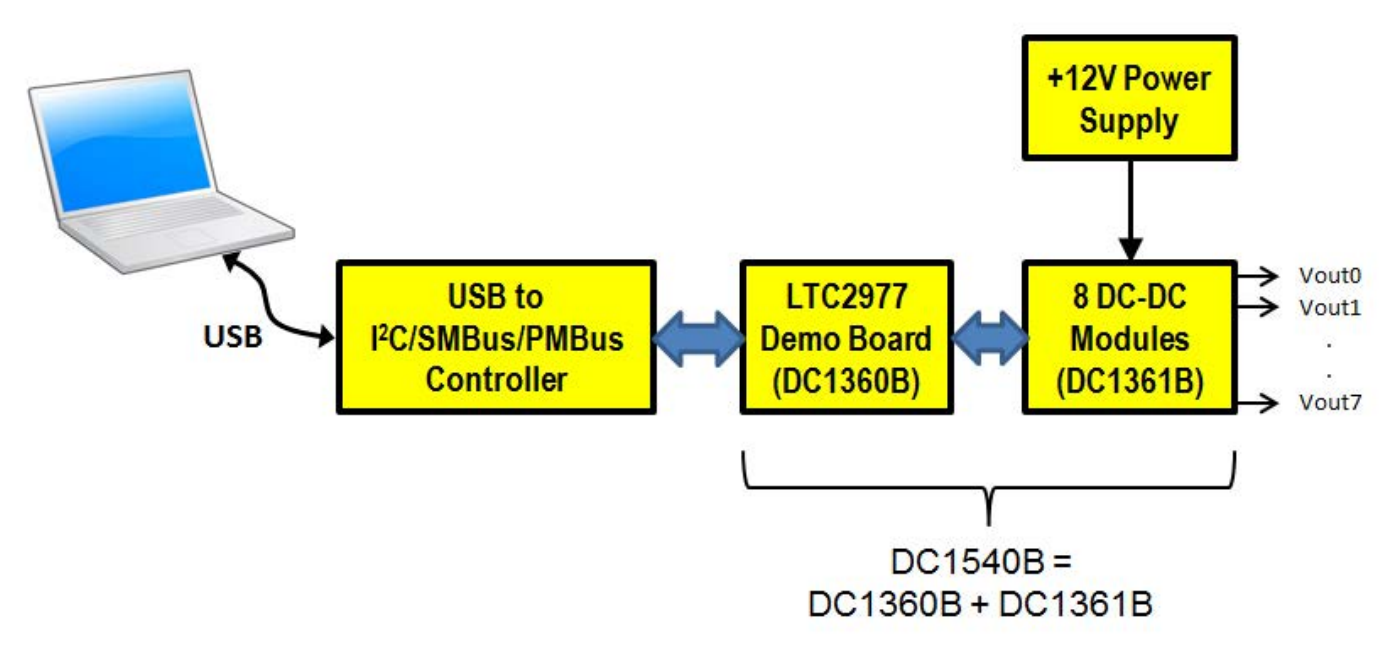

**Figure 1. Single LTC2977 Demo Setup Using DC1540B**

## DOWNLOAD GUI TO YOUR PC

LTpowerPlay can be downloaded from www.linear.com/ltpowerplay. Complete instructions are located there.

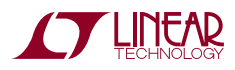

 $dc1540h$ 

# DEMO MANUAL DC1540B

# QUICK START PROCEDURE

The following procedure describes how to set up one DC1540B.

- 1. Remove both boards from bag.
- 2. Place boards on level surface. Connect boards together using the 54-pin edge connector. See below.

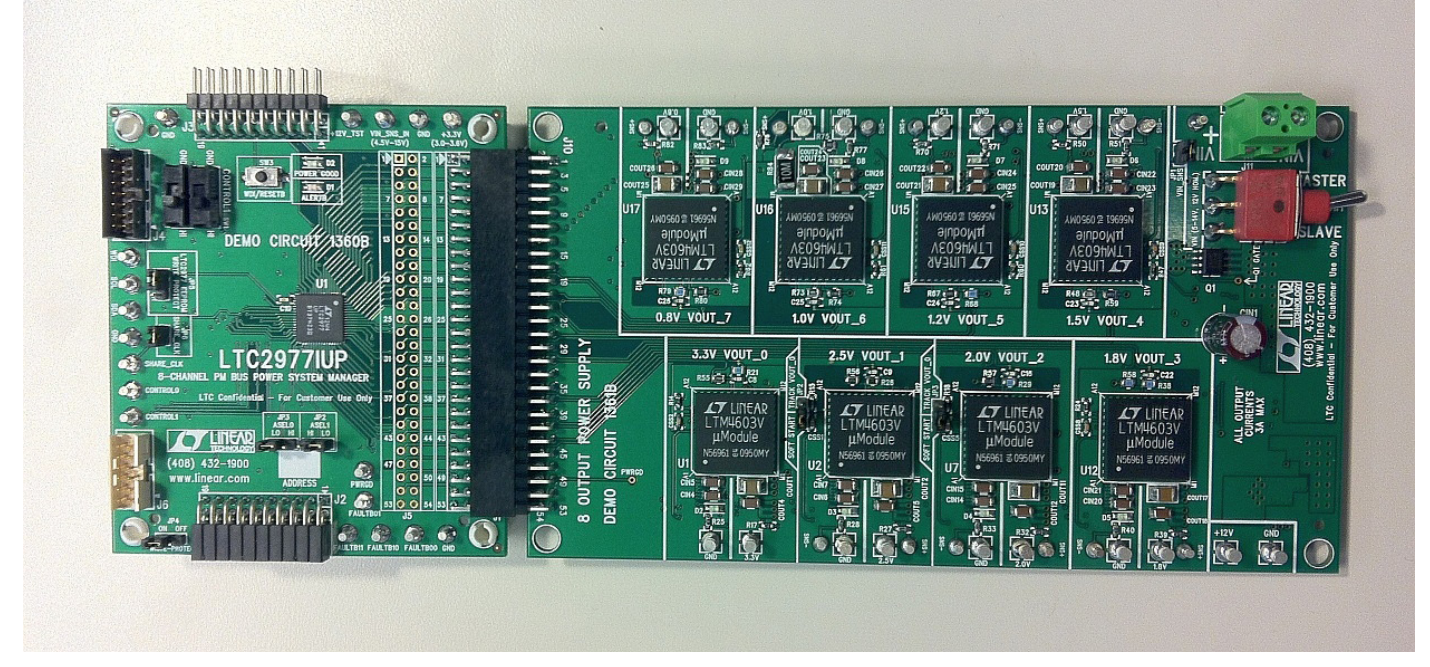

**Figure 2. Plug Boards Together**

- 3. On DC1360B, set jumpers and switches as follows. See also Table 3.
	- a. Set both SW1 and SW2 (CONTROL0 and CONTROL1) to GND.
	- b. Set JP5 to OFF.
	- c. Make sure JP6 is installed.
	- d. Set JP3 (ASEL0) to LO and JP2 (ASEL1) to LO.
	- e. Set JP4 to ON.
- 4. On DC1361B, set jumpers and switches as follows. See also Table 3.
	- a. JP1 = INSTALLED
	- $b.$  JP2, JP3 = SOFT START
	- c. SW1 = MASTER
- 5. Plug in the USB to <sup>12</sup>C/SMBus/PMBus Controller into a USB port on your PC.
- 6. Connect a 12V power supply with >1/2 Amp capacity to the VIN+ and VIN– inputs of the green terminal block J11 on DC1361B. Do not turn on 12V yet. Be careful to hook up polarity correctly! See Figure 5.
- 7. If you have a DC1427A, connect to J4 on DC1360B as shown in Figure 3.

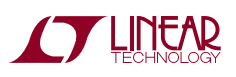

### QUICK START PROCEDURE

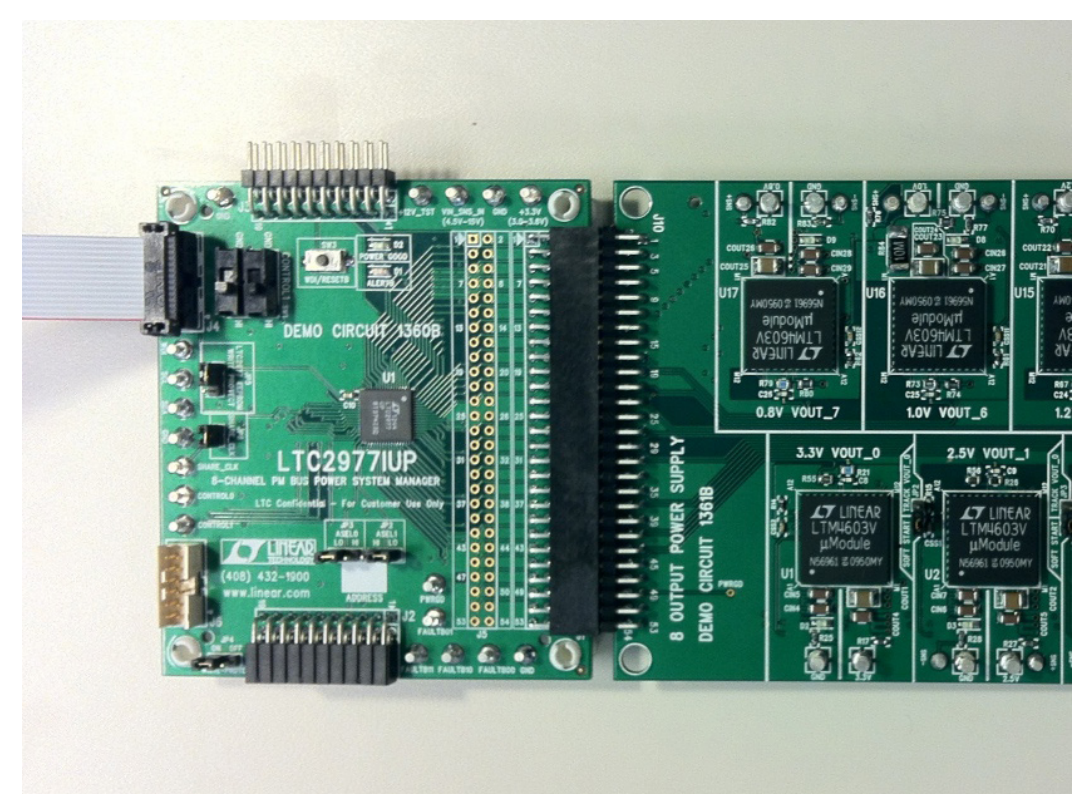

#### **Figure 3. DC1427A Connection**

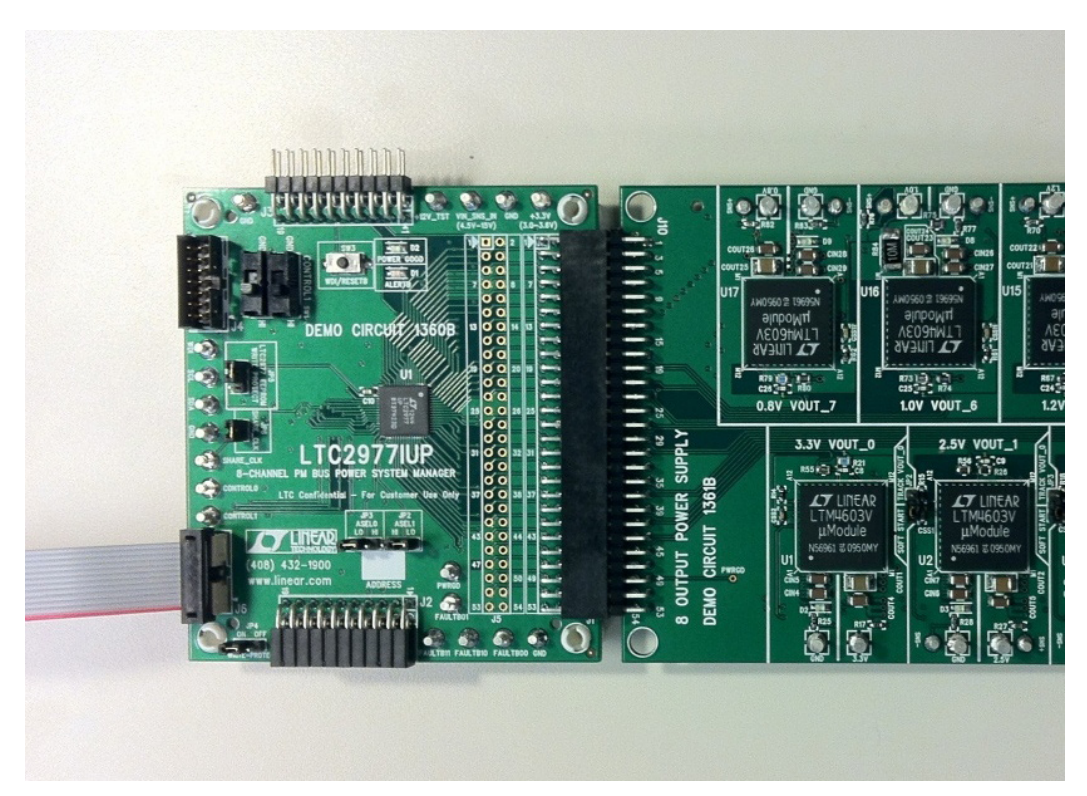

**Figure 4. DC1613 Connection**

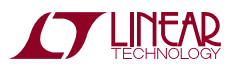

# QUICK START PROCEDURE

- 8. Launch the LTpowerPlay GUI.
	- a. The GUI should identify the LTC2977. The system tree on the left hand side should look like:

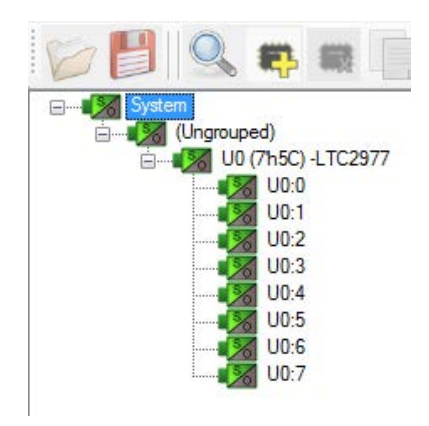

 b. Confirm that the LTC2977 is communicating. A green message box shows for a few seconds in the lower left hand corner

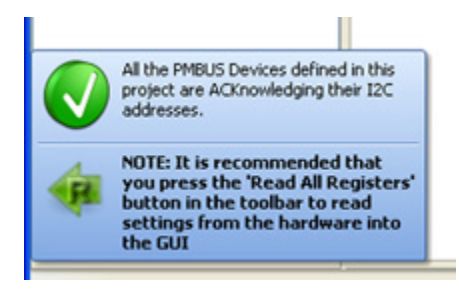

 c. In the Toolbar, click the "R" icon to read the RAM from the LTC2977. This reads the default configuration from the RAM in the LTC2977 on the DC1360B and loads it into the GUI.

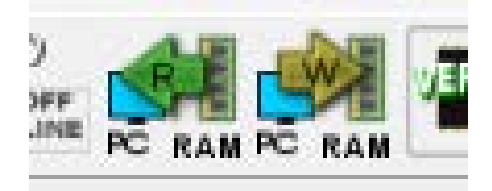

 d. Save the demo board default configuration to a (\*.proj) file. Click the "Save" icon and save the file. You can chose your own filename.

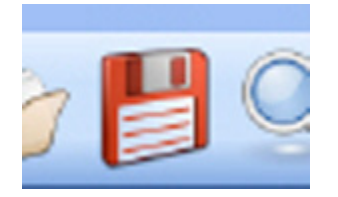

- 9. Turn on the +12V power supply.
- 10. Slide the 2 black switches CONTROL 0 and CONTROL 1 to the HI position. This turns on the board.

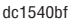

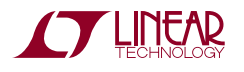

## QUICK START PROCEDURE

The System Tree on the left hand side should turn all green. All 8 green LEDs on the DC1361B should illuminate.

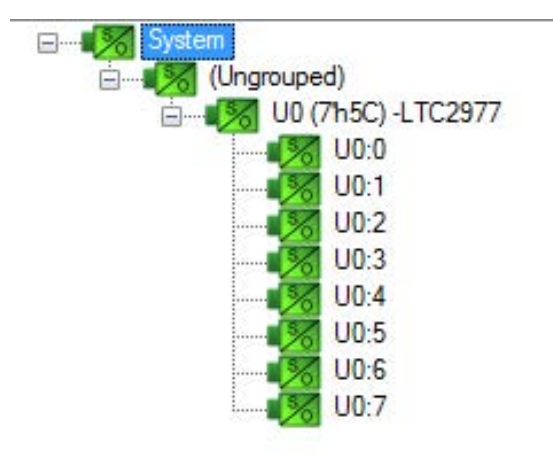

11. You are now ready to execute one of the LTC2977 demos embedded in the GUI or experiment with the part.

### **LOADING A CONFIGURATION (\*.proj) FILE WITH THE GUI**

- 1. In the upper left hand corner of the GUI, File > Open > browse to your \*.proj file. This will load the file into the GUI.
- 2. Click on the  $\overline{w}$  arrow. This loads the file into the working RAM of the LTC2977.
- 3. To store in EEPROM, click on the STORE button. It is the icon with the "W" on it (see below).

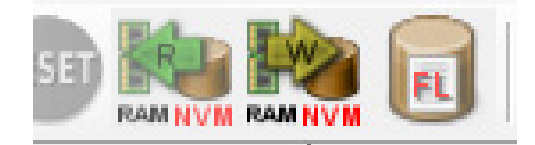

### **NOTES:**

- 1. To configure the jumpers and switches, see Tables 3, 4, 5 and 6. If using more than one LTC2977, use the ASELs to assign different addresses for each LTC2977.
- 2. On DC1361B, set the MASTER/SLAVE switch to MASTER if you want the Hot Swap chip to shut off in response to an output OV fault. To recover from shut off, you must command the channel that produced the OV off then on with the OPERATION command or you can toggle the VinShareEnable bit in MFR\_CONFIG\_ALL\_LTC2977 to 0 then 1.
- 3. When the USB to I<sup>2</sup>C/SMBus/PMBus controller power is applied, the LTC2977 will load the contents of its EEPROM into operating RAM.
- 4. For help on any command, highlight the command in the GUI and press F1.
- 5. The LTM4603 outputs may be shorted indefinitely. This is a good way to induce UV faults.
- 6. If the DC1360B is used without the DC1361B, it will report an overtemperature fault because its  $V_{\text{SENSE}}$  inputs are floating. This may be avoided by tying the  $V_{\text{SENSE}}$  inputs to defined voltages.

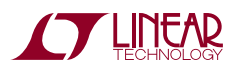

### DC1540B - DETAILS (DC1360B +DC1361B)

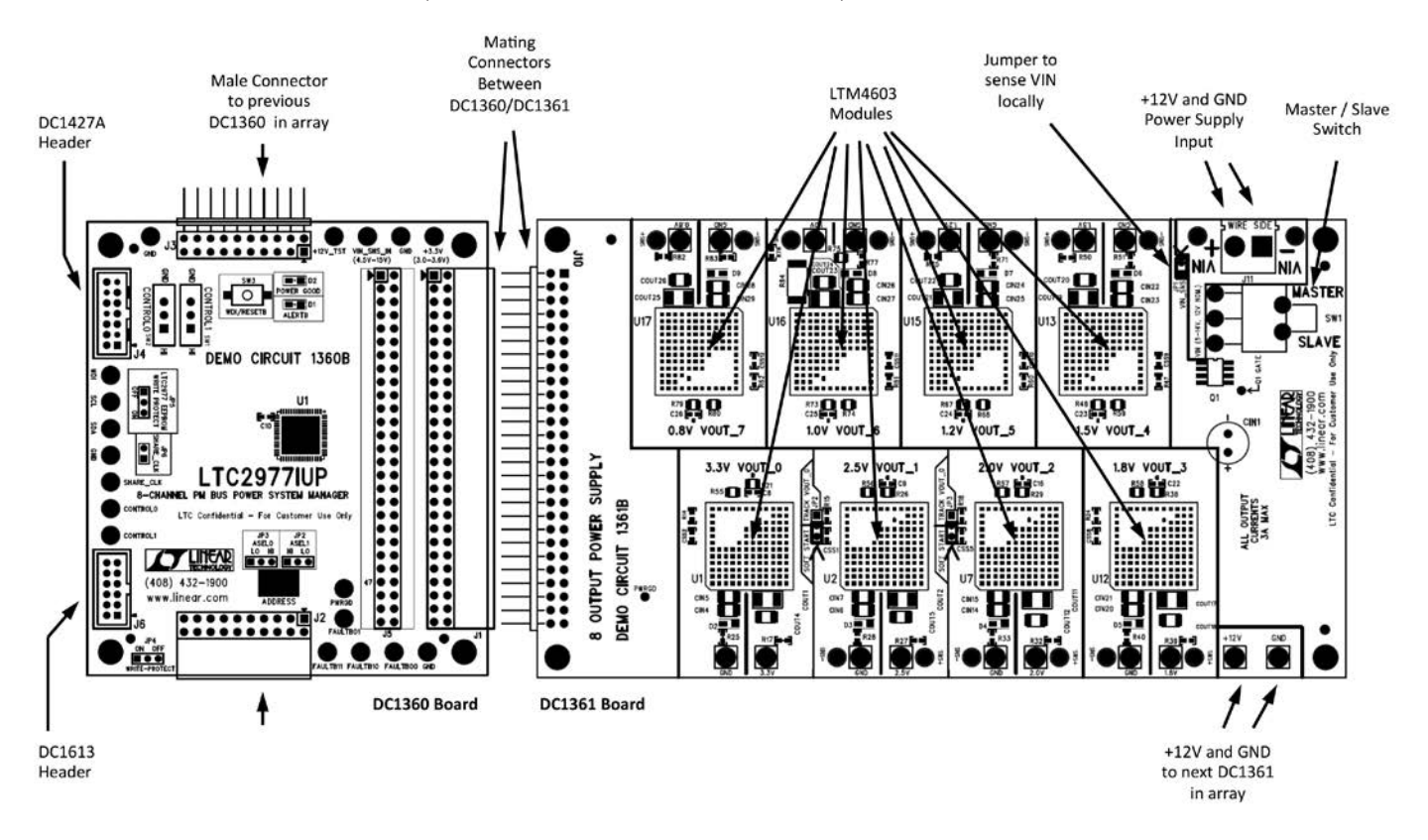

**Figure 5. DC1540B Details**

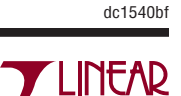

### DC1360B DETAILS - TOP SIDE

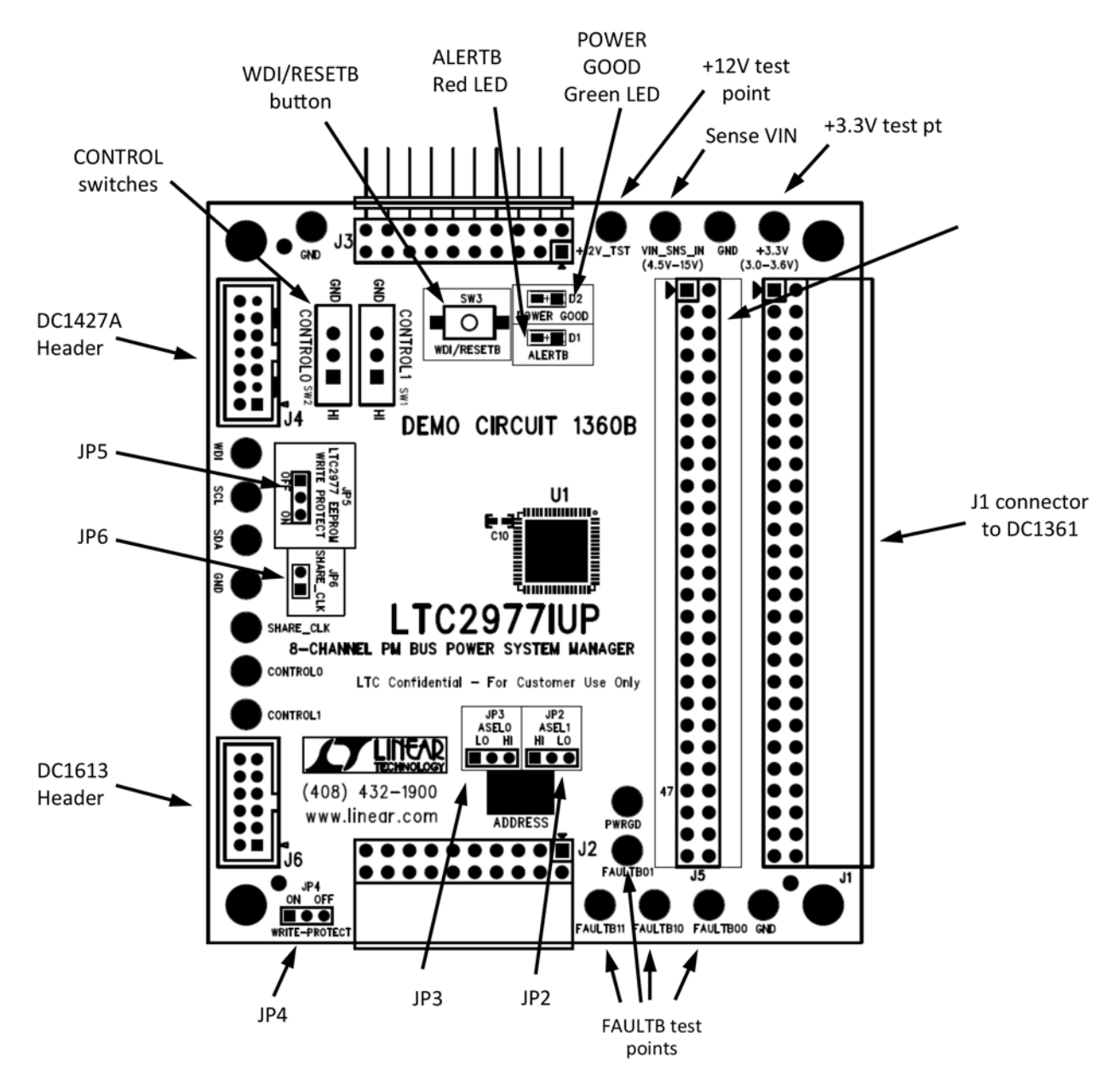

**Figure 6. DC1360B Top Side**

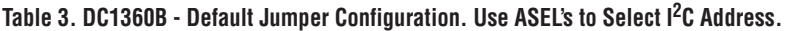

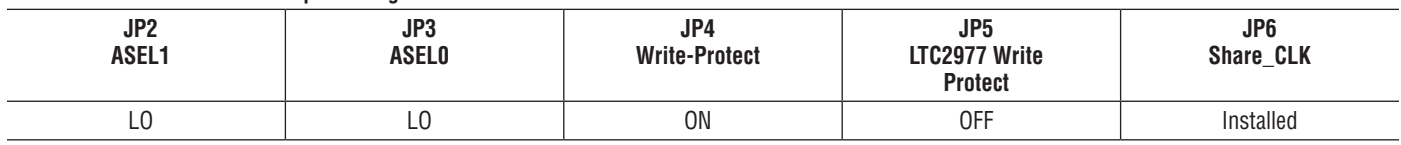

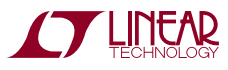

### DC1360B DETAILS - BOTTOM SIDE

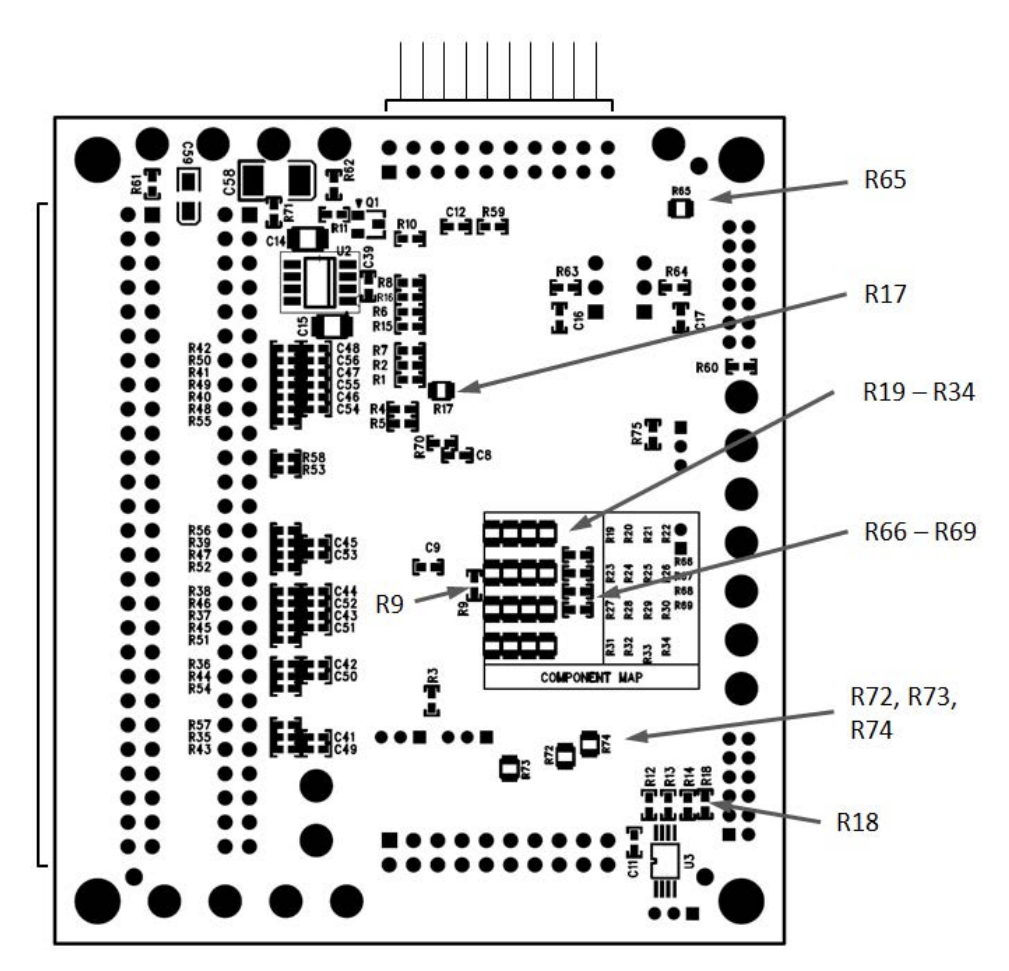

**Figure 7. DC1360B Bottom Side Configuration Resistors**

Configuration resistors are on the bottom side. They allow multiple ways to make fault dependencies between boards.

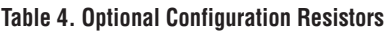

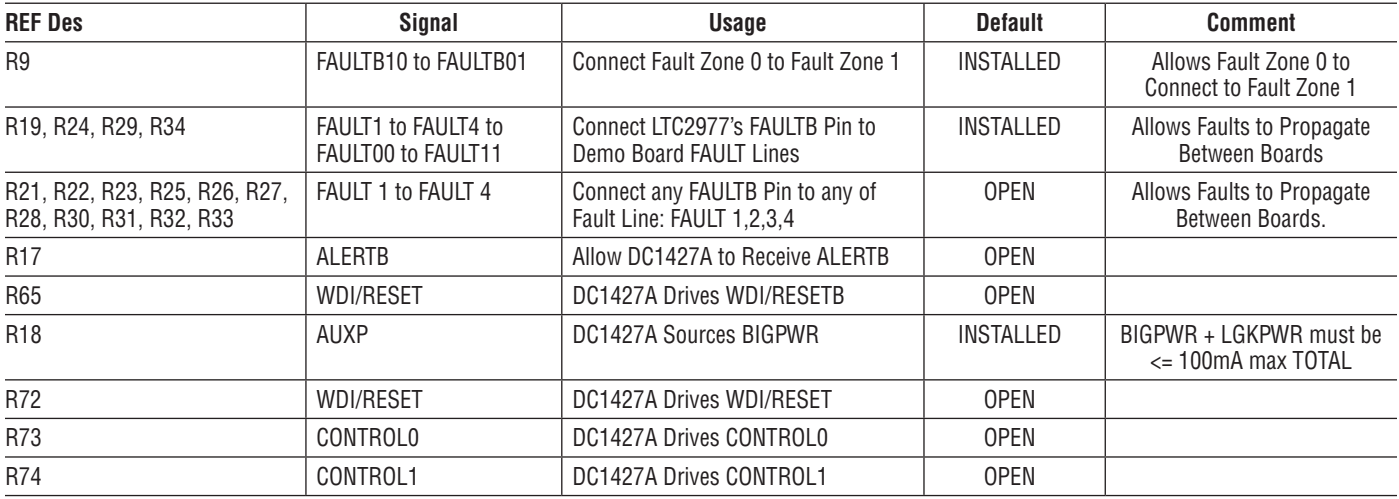

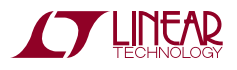

### DC1360B DETAILS - BOTTOM SIDE

#### **Setting the Device Address**

The LTC2977 can be configured to respond to one of 9 addresses for a given MFR\_I2C\_BASE\_ADDRESS value (the factory default value base address is 7'h5C). In addition, the LTC2977 will always respond to its global address and

the PMBus Alert Response address regardless of the state of the address select pins.

By connecting each of the address inputs to  $V<sub>DD33</sub>$ , GND, or by floating them, the user determines the slave address, as shown in Table 5.

#### **Table 5. Address Look-up Table**

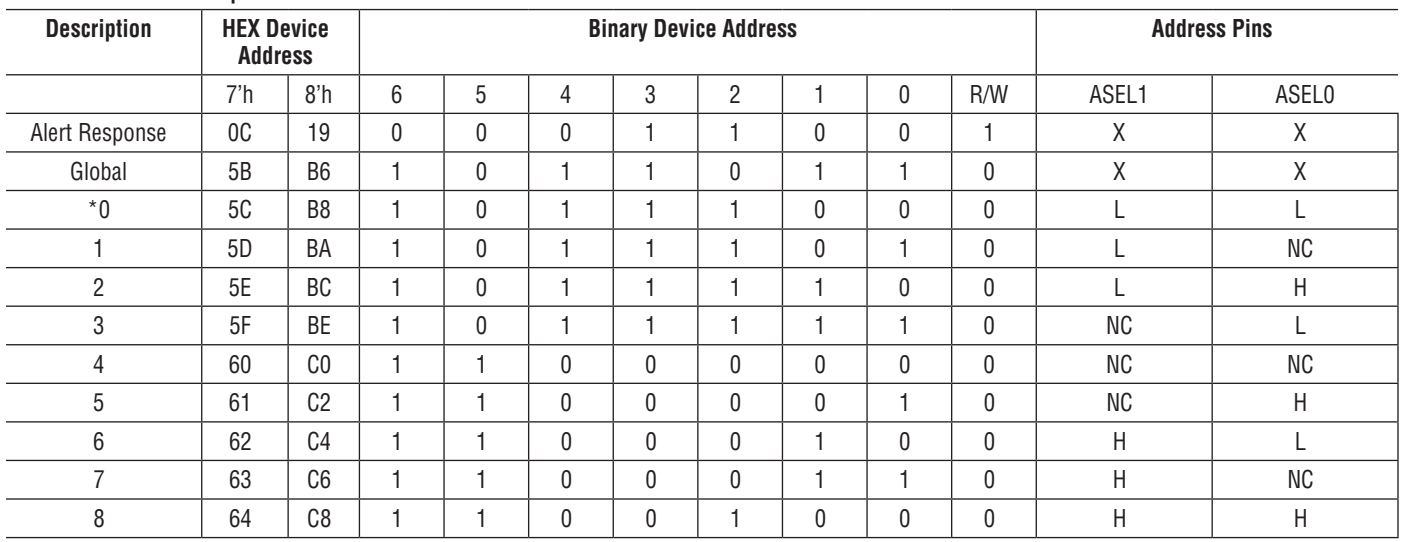

H = Tie to V<sub>DD33</sub>; NC = No Connect, Open or Float; L = Tie to GND; X = Don't Care

 $*$  MFR\_I<sup>2</sup>C\_BASE\_ADDRESS = 7'h5C (factory default). LO = L

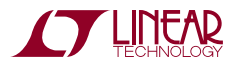

## DC1361B DETAILS - TOP SIDE

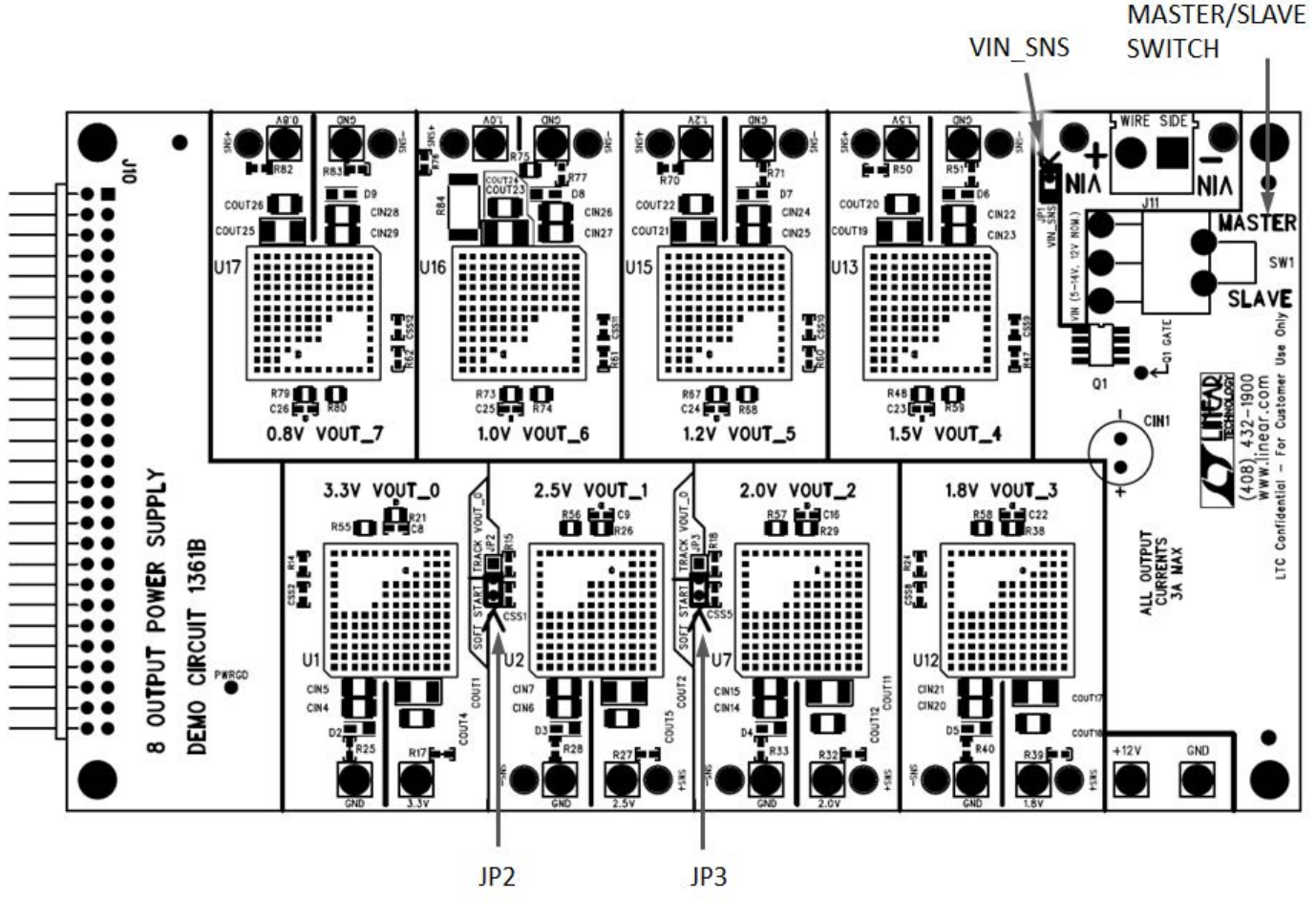

**Figure 8. DC1361B Top Side**

#### **Table 6. DC1361B - Default Jumper and Switch Configurations**

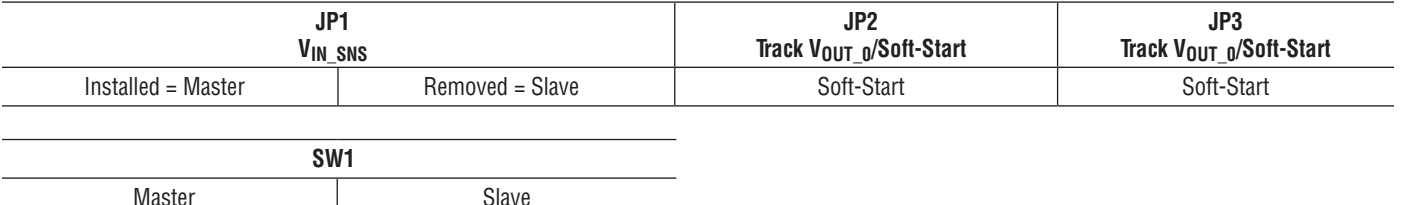

JP2, JP3 in soft start position allows  $V_{\text{OUT1}}$ ,  $V_{\text{OUT2}}$  to start up with their turn on ramp determined by their softstart caps. Their sequence position is determined by the LTC2977. In TRACK\_V<sub>OUT</sub>  $_0$  position, they coincident track to  $V_{\text{OUT}}$  0. TON\_DELAY for all tracking channels must be equal. SW1 in the MASTER position allows the Hot Swap circuit to ramp up the  $V_{IN}$  and also allows the LTC2977 to open the series MOSFET in case of an Overvoltage on any output. SW1 in SLAVE position defeats the hot swap and passes  $V_{IN}$  through so multiple DC1361Bs can be cascaded in an array.

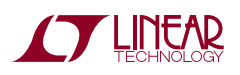

## DC1361B - CHANGING THE NOMINAL OUTPUT VOLTAGES

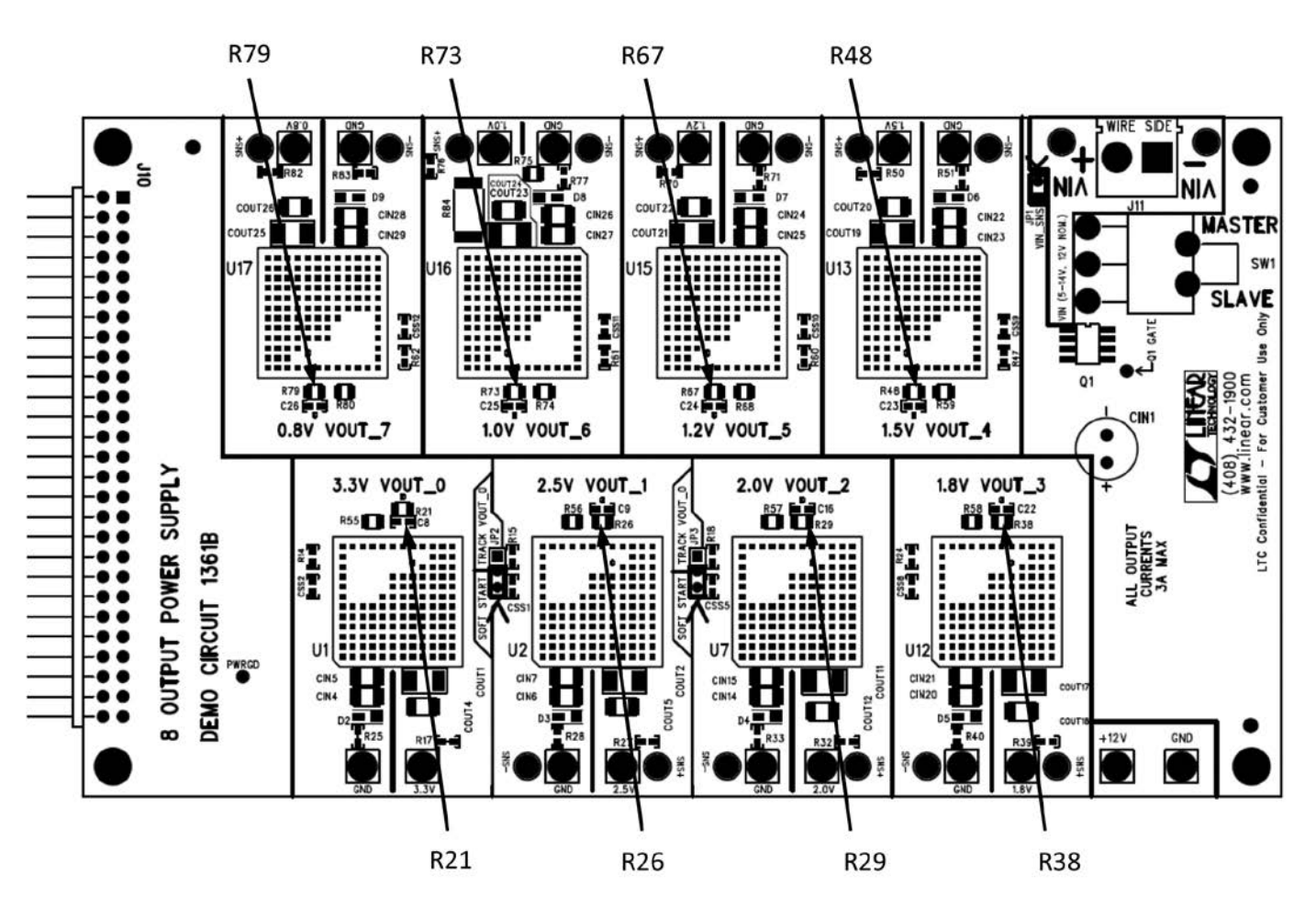

ADJUST THESE RESISTORS TO CHANGE NOMINAL VOUTS

**Figure 9. DC1361B Output Voltage Setting Resistor Locations**

The Nominal  $V_{\text{OUT}}$  of any channel on the DC1361B can be changed by changing the  $R_{\text{SFT}}$  resistor from  $V_{FB}$  to SGND. These are: R21, R26, R29, R38, R48, R67, R73, R79. See Figure 9. The value for the  $R_{\text{SFT}}$  resistor is:

See also the LTM4603 datasheet Table 2.  $V_{\text{OUT0}}$  may be adjusted up to 5V. The other channels may be adjusted up to 4V.

 $R_{SFT} = 60.4k/((V_{OUT}/0.6) - 1))$ 

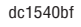

## DC1361B – ADJUSTING THE MARGIN/TRIM RANGE AND RESOLUTION OF THE OUTPUT VOLTAGES

The resolution and range can be adjusted for any output on the DC1361B by simply replacing the below resistors. Use the LTC2977 Resistor Selection Tool (spreadsheet) for calculating resistors values and proper DAC range settings.

The design tool refers to R20. This is the upper divider resistor which is 60.4kΩ inside the LTM4603.

The design tool refers to R10. This is the lower divider resistor which is  $R_{\text{SFT}}$  (See Figure 9).

The design tool refers to R30. This is the margin/trim adjustment resistor.

On the DC1361B, the lower divider resistors (R10) are =  $R_{\text{SET}}$  for each channel = R21, R26, R29, R38, R48, R67, R73, R79.

On the DC1361B, the adjustment resistors (R30) are = R55, R56, R57, R58, R59, R68, R74 and R80.

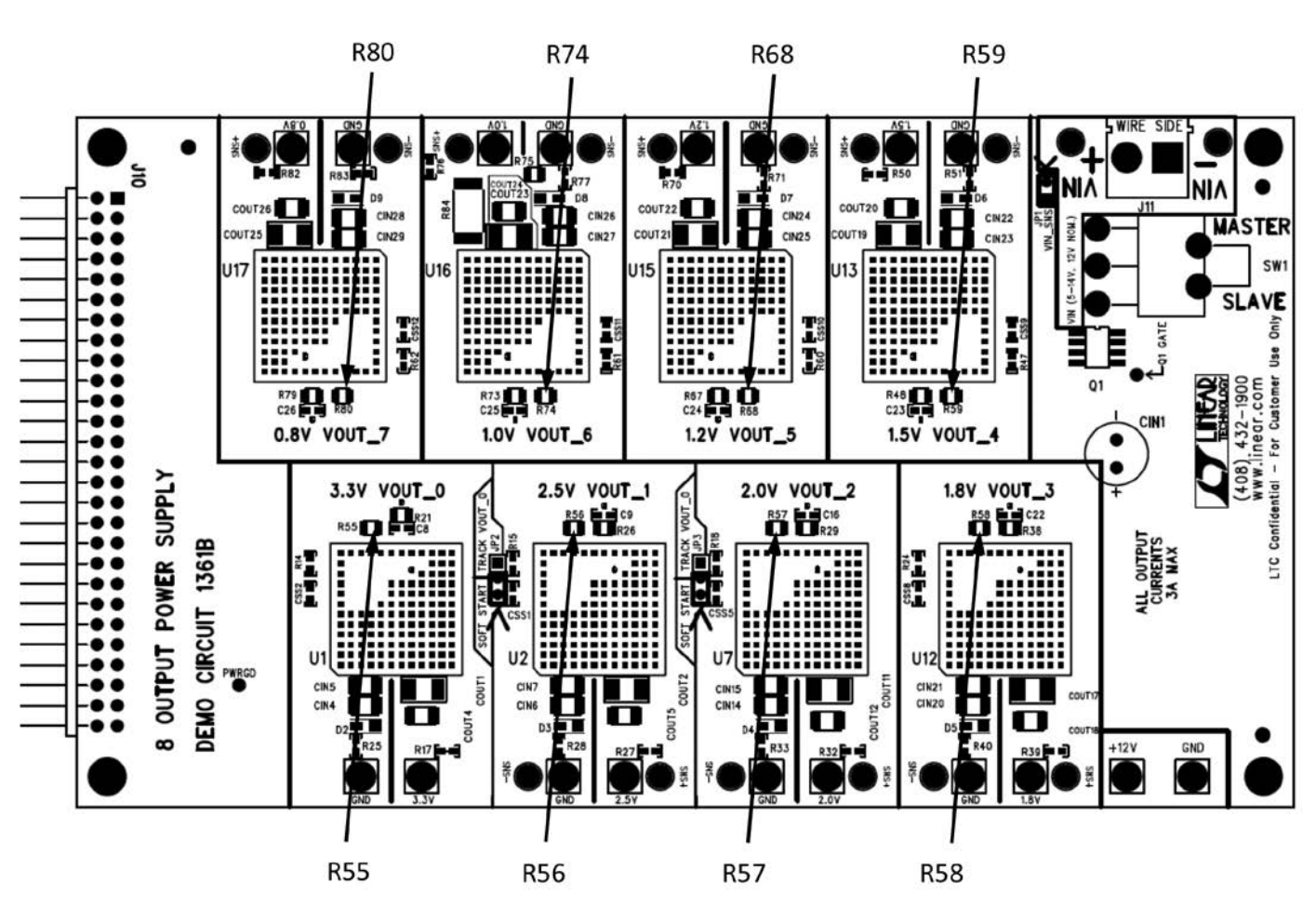

### **CHANGE THESE RESISTORS TO ADJUST THE MARGIN RANGE/RESOLUTION**

**Figure 10. Margin/Trim Resistor Locations**

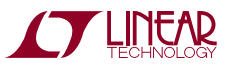

## MEASURING CURRENT

It is possible to measure the current on Channel 6 by using Channel 7 in "Hi Res" mode. Follow the instructions on pp.9 and 10 of DC1361B schematic. Remove R88, R89 and move them to R86, R87. Also remove the preload resistor R75 (top side) on DC1361B schematic p.9 to measure only the current going out of the board.

One simple checkbox in the GUI sets up Channel 7 to measure current. In the MFR\_CONFIG\_LTC2977 register check the box that says "adc\_hires". Apply a load between the big turrets 1.0V and GND on  $V_{OUT-6}$  and read the voltage across the 10m $\Omega$  current sense resistor by viewing the READ\_VOUT register on Channel 7 in the GUI.

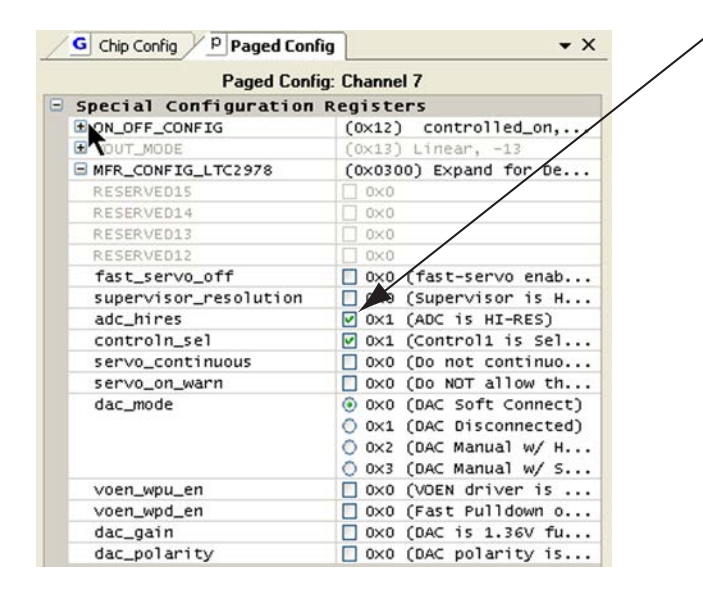

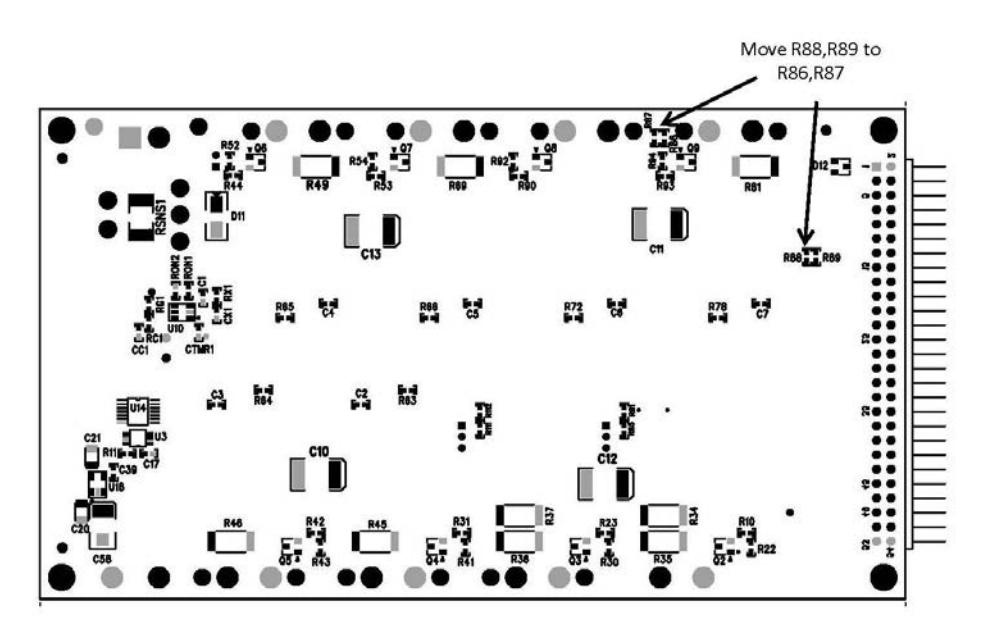

**Figure 11. Current Sensing Modifications (Bottom Side of Board)**

## COMMON DEMO BOARD OPERATIONS

### **Reset the LTC2977**

To reset the LTC2977 and reload the EEPROM contents into operating memory (RAM), press SW3.

### **DC1360B LEDs**

The Red ALERTB LED indicates a fault has occurred. The Green LED indicates the status of the PWRGD signal.

### **DC1361B Remote Sense**

Remote sense Test Points are included for channels 1-7. There is no remote sense for Channel 0.

### **Faulting an Output**

Use a jumper wire or a coin to short any output. For an OV fault, short a lower voltage to a higher one momentarily.

### **Fault Sharing Setup in GUI**

Use the Fault Sharing Diagram Tool to setup the fault sharing in the GUI. Before doing so, view the fault sharing Demo in the GUI. Go to Tools > Fault Sharing Diagram.

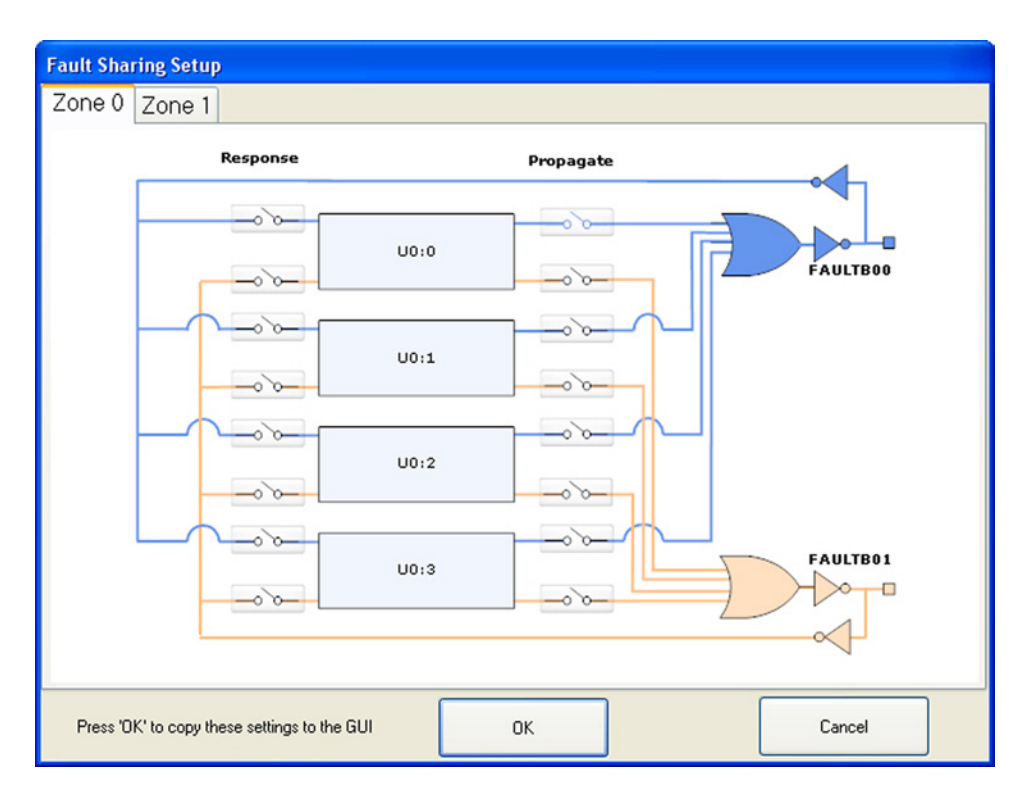

**Figure 12. GUI Fault Sharing Setup Tool**

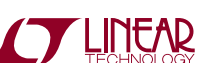

# FAULT ZONE CONFIGURATION AND FAULT PROPAGATION

The LTC2977 has four FAULTB pins within two fault zones. Each channel can pull FAULTB pins within its zone low. Also, any channel can shutdown in response to FAULTB pins within its zone, therefore, dependencies between any channel(s) can be established. See Applications section of the datasheet. See Figure below. Zone 0 and 1 are tied together on the DC1360B through R9. Therefore, any channel can shut off in response to any other channel on the LTC2977. Additionally, each FAULTBz pin ties to a FAULTn (n =1,2,3,4) line on the DC1360B which is bussed

to other DC1360B's in a multiboard array. Therefore, it is possible for any channel in an array to shutoff in response to any other channel.

FAULTn lines are on p.2 DC1360B schematic J2, J3.

To disconnect Fault zone 0 from Fault zone 1, remove R9 on DC1360B.

Fault

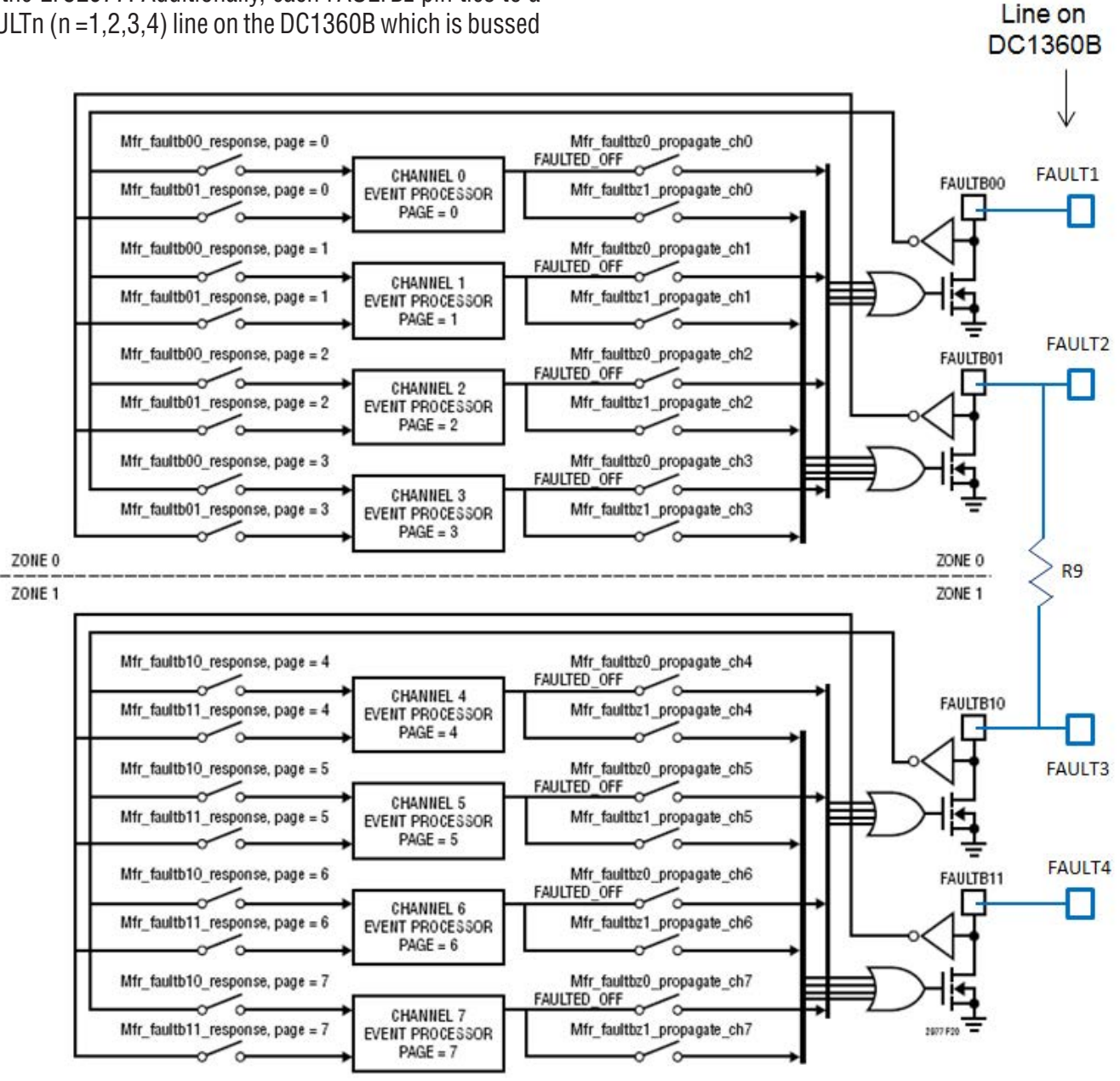

**Figure 13. Fault Zones and Fault Pins on DC1360B**

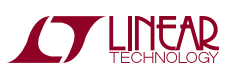

# SETUP PROCEDURE FOR MULTI-BOARD ARRAYS

Multiple DC1540Bs can be combined to control as many output voltages as desired.

- 1. Connect DC1360B's to DC1361B's.
- 2. Solder wires from the +12V and GND turrets of Master DC1361B and connect into the terminal block of the Slave board.
- 3. Leave JP1 INSTALLED in the first (Master) board. Remove JP1 jumpers from all others (Slaves).
- 4. Plug DC1360B's together. J3 to J2.
- 5. Set the Master/Slave switch on the first DC1361B in the array to Master. Set other boards to Slave.
- 6. Set a unique address for each LTC2977 in the array using ASEL0 (JP3) and ASEL1 (JP2).
- 7. Plug the ribbon cable of the DC1427A into J4 OR DC1613 into J6 of any DC1360B.
- 8. Hook up power supply (5-14V, at least 0.5A times the number of boards) to J11 Terminal Block to power the array of modules.

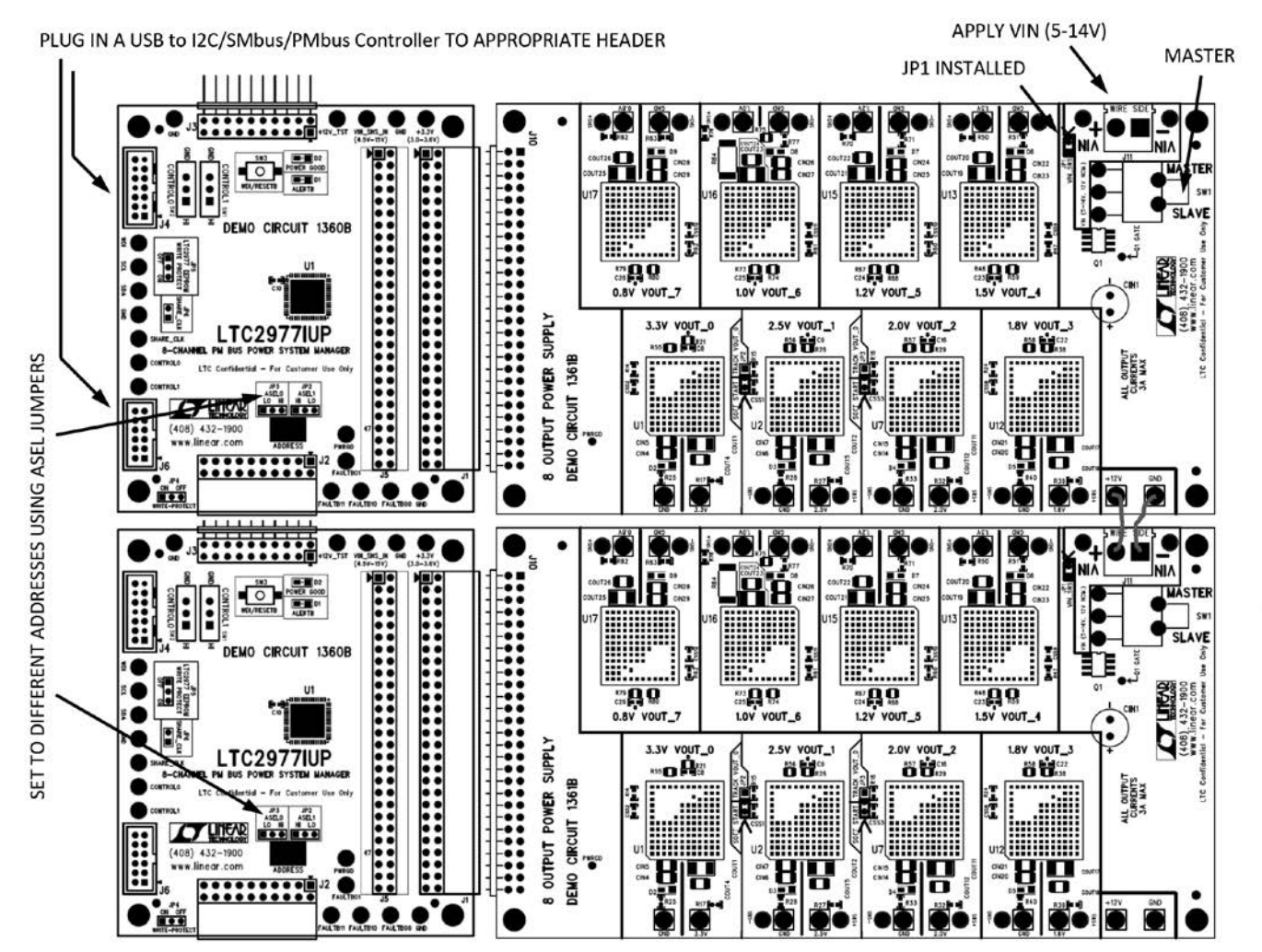

**Figure 14. Array of Multiple Demo Boards**

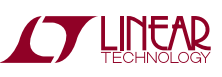

## PARTS LIST

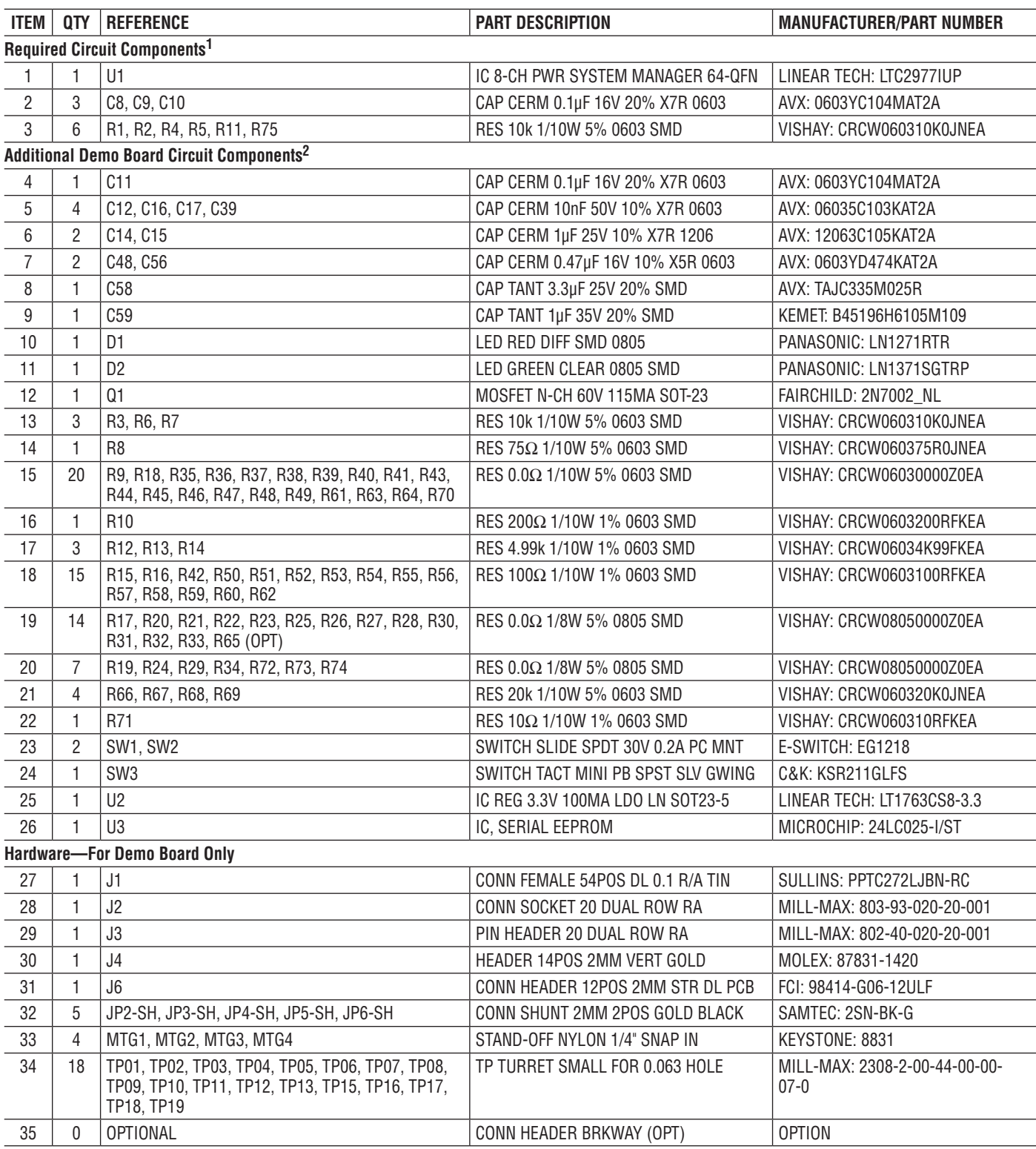

**Notes:**

1. Required Circuit Components are those parts that are required to implement the circuit function.

2. Additional Demo Board Circuit Components are those parts that provide added functionality for the demo board but are not required in the actual circuit.

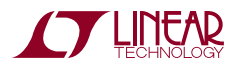

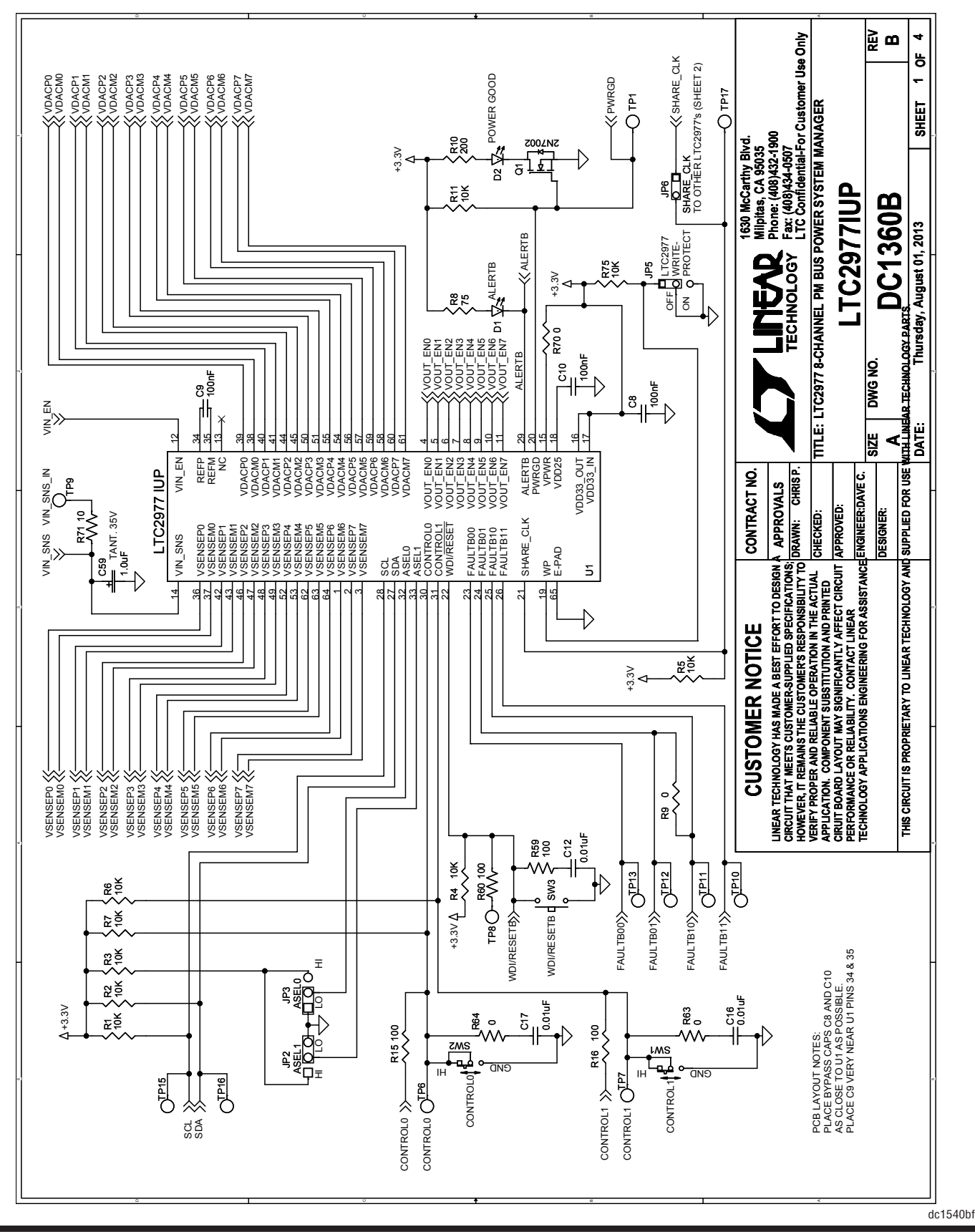

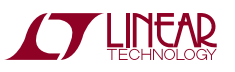

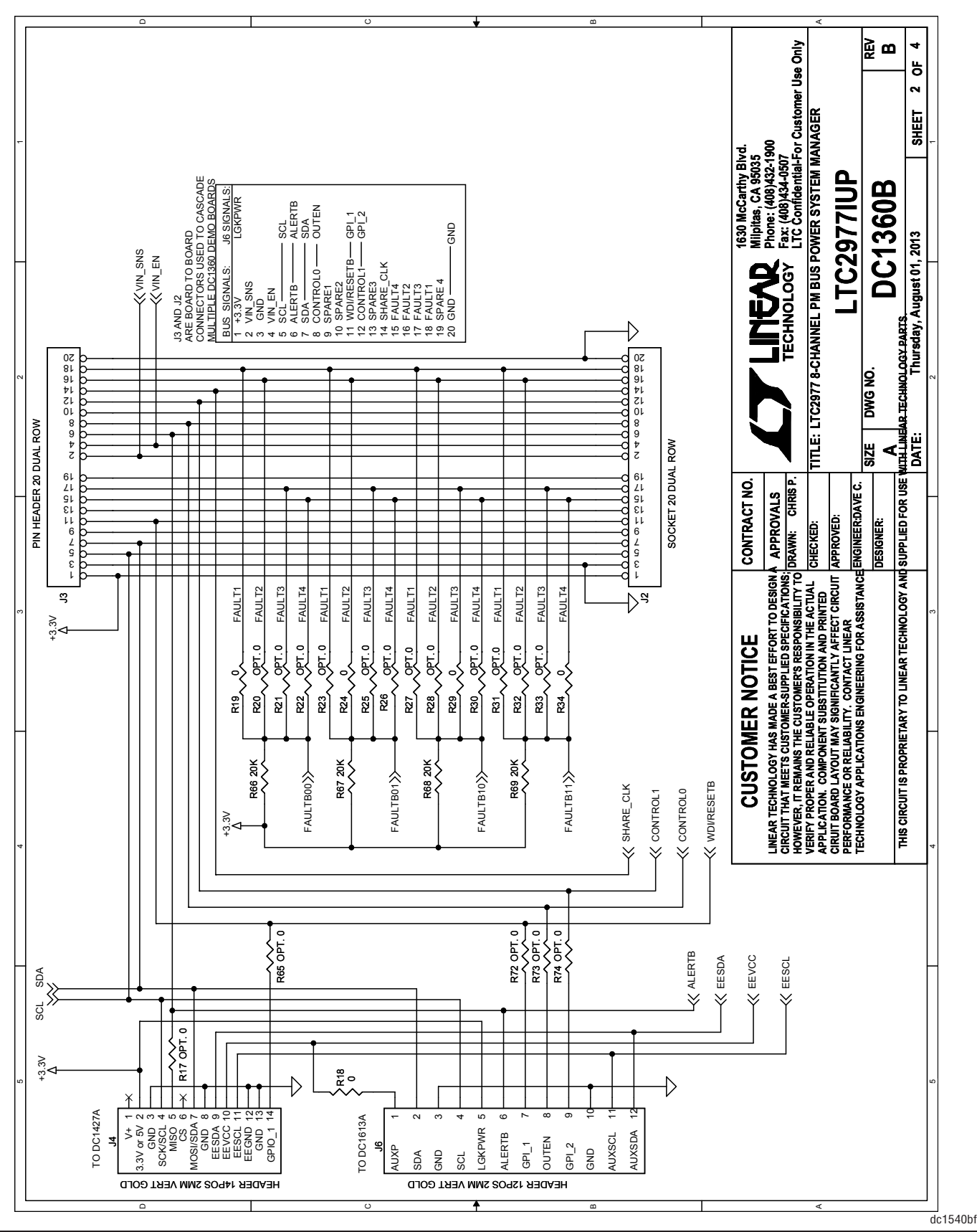

 $2^{\cdot}$ 

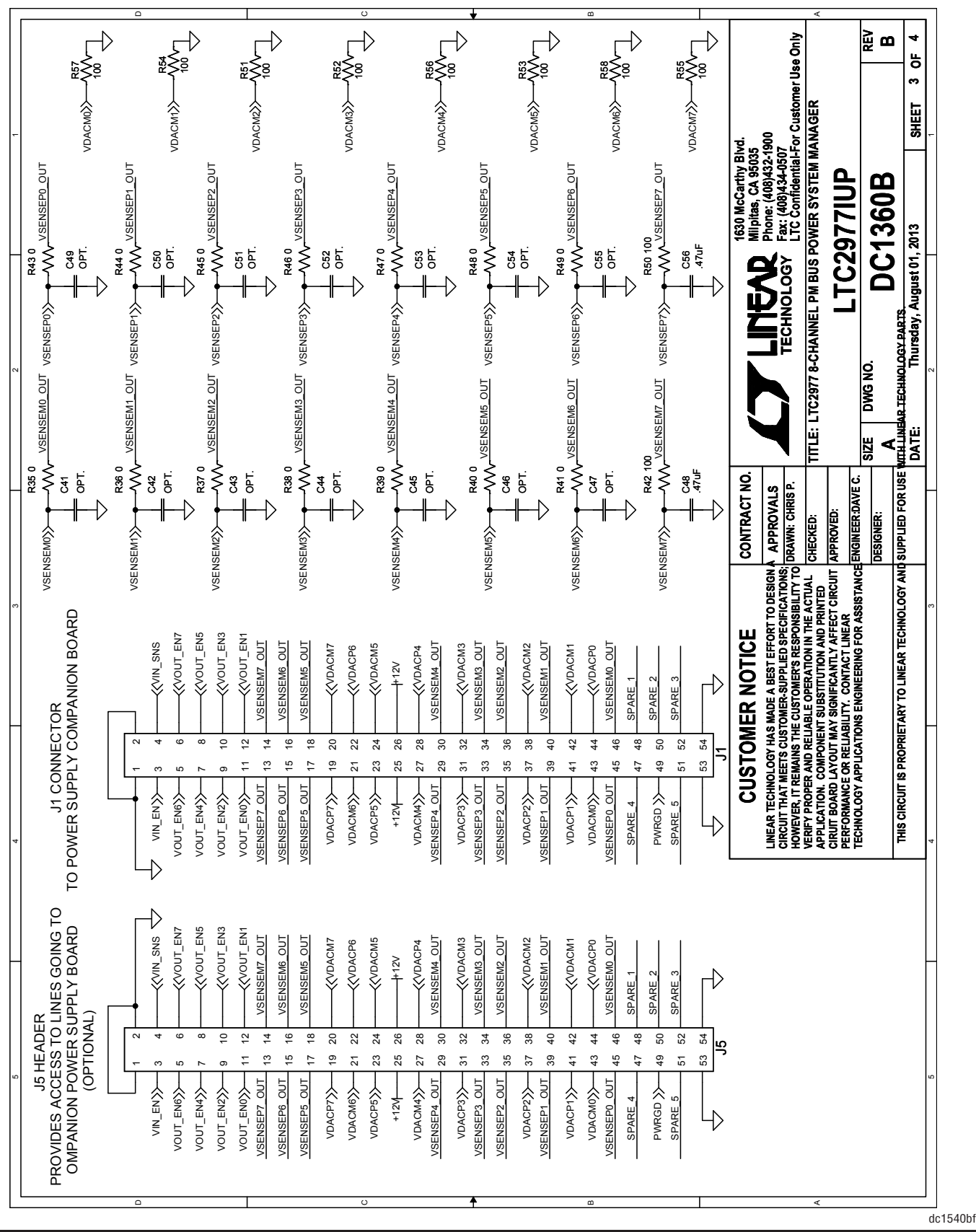

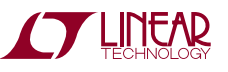

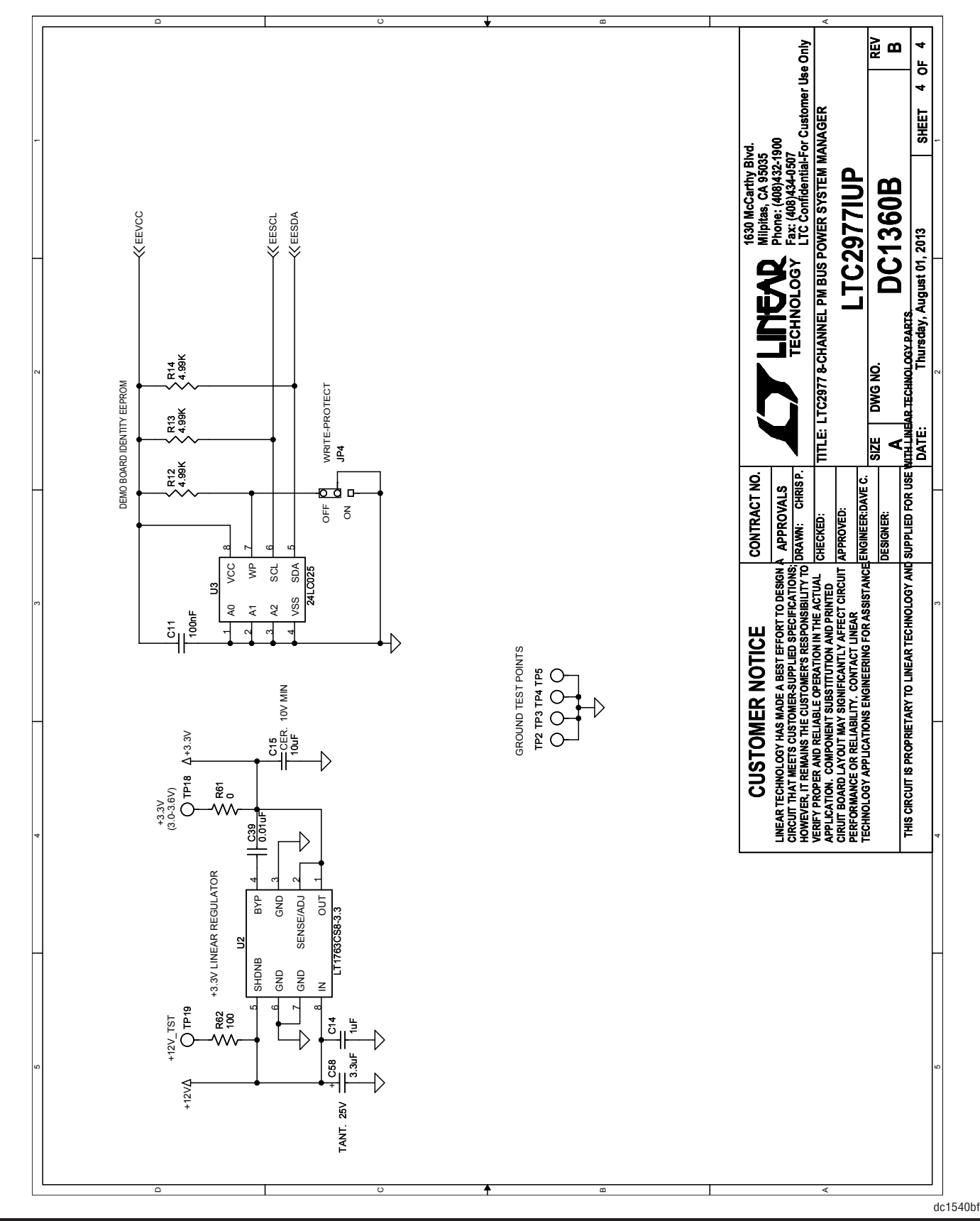

**STARTED LINEAR** 

## PARTS LIST

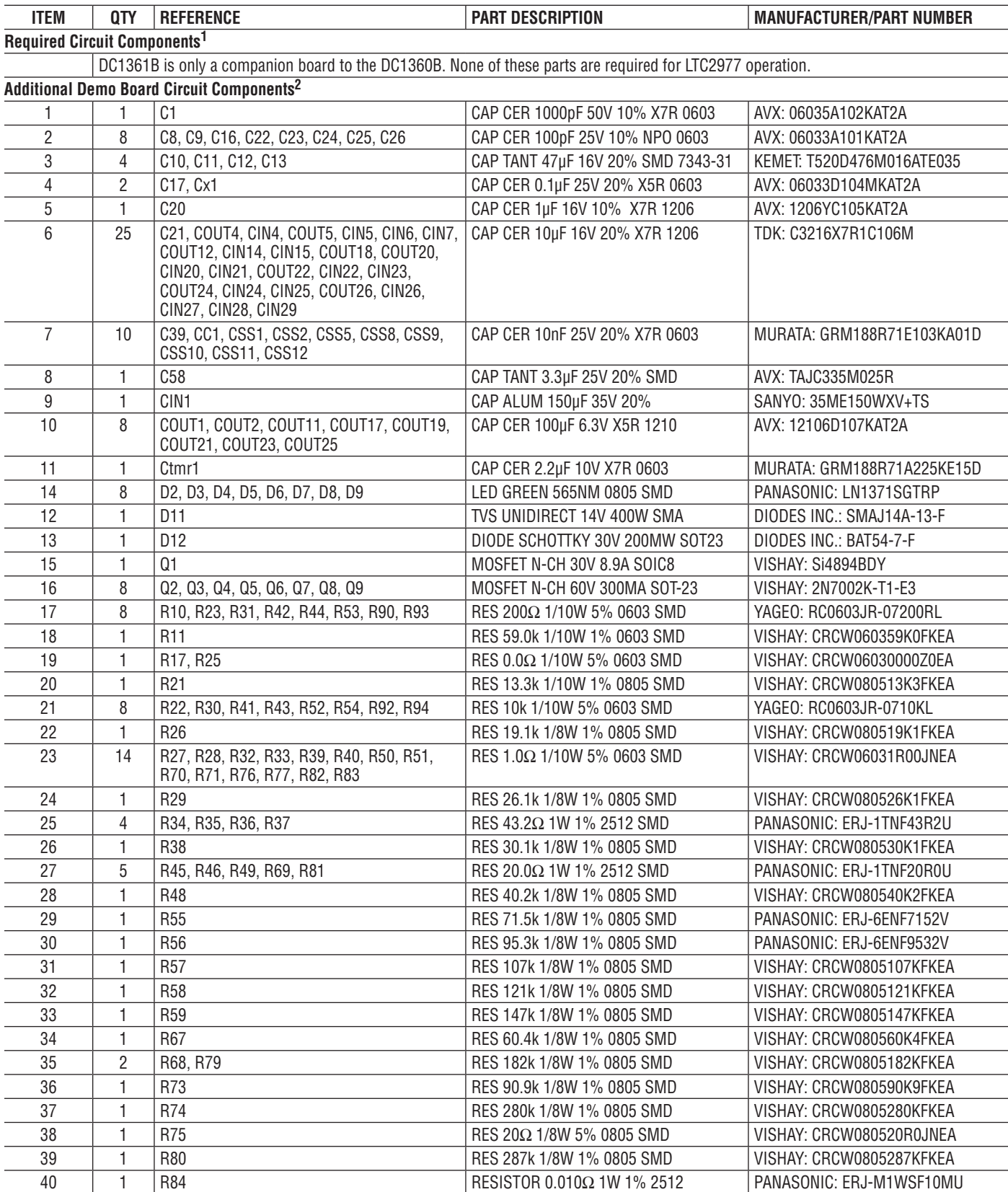

24

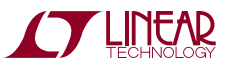

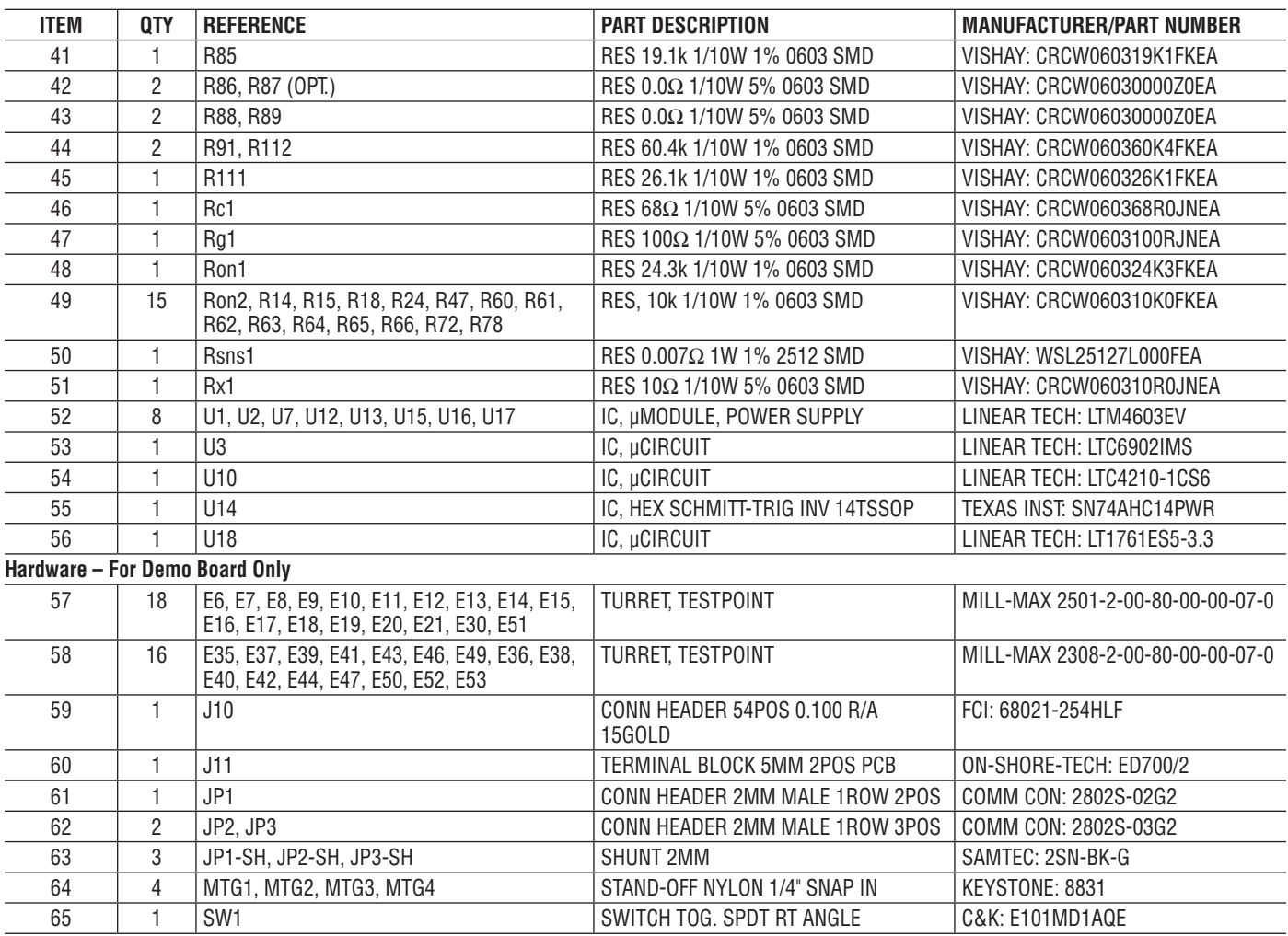

**Notes:**

1. Required Circuit Components are those parts that are required to implement the circuit function.

2. Additional Demo Board Circuit Components are those parts that provide added functionality for the demo board but are not required in the actual circuit.

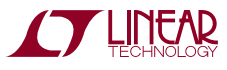

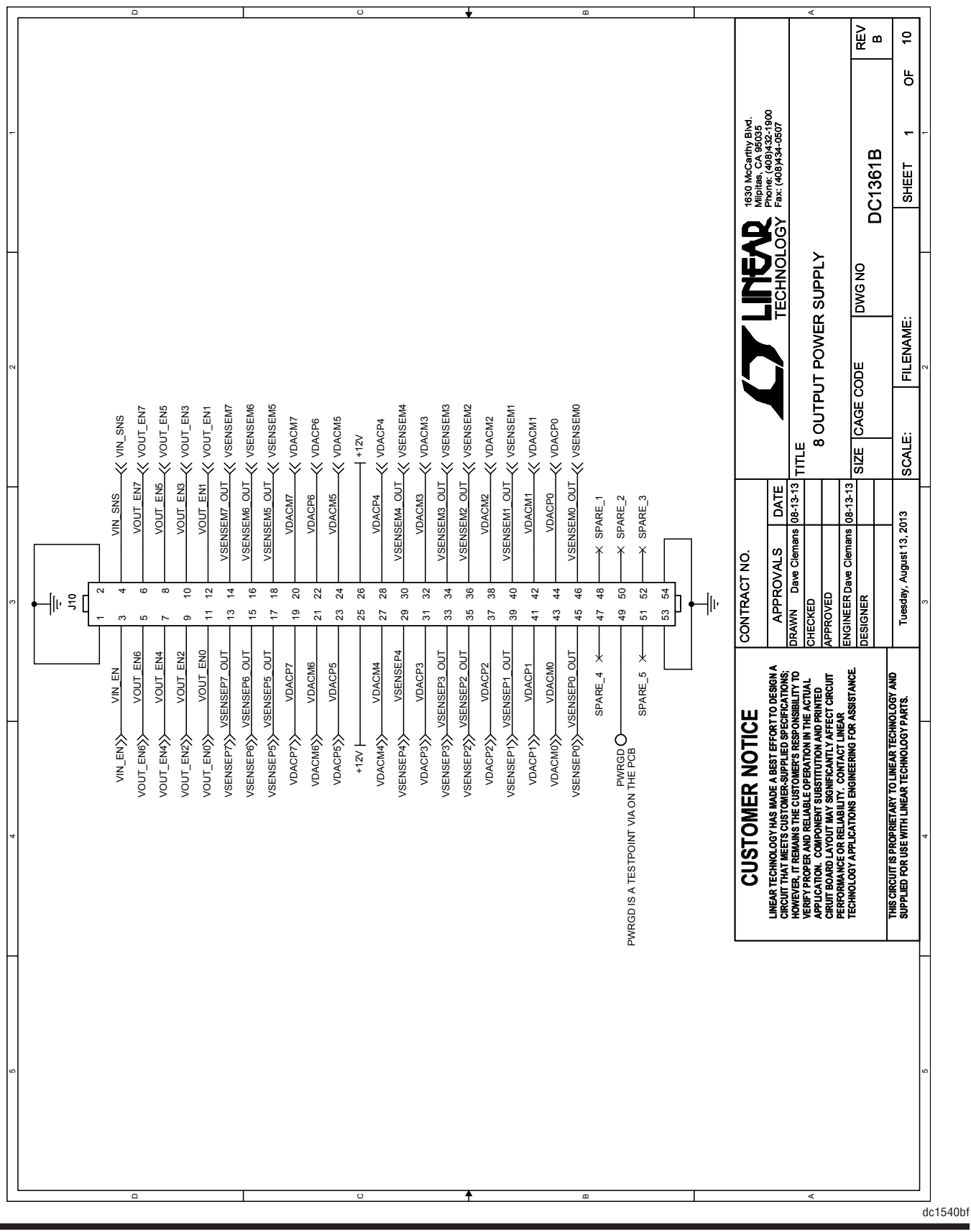

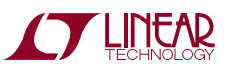

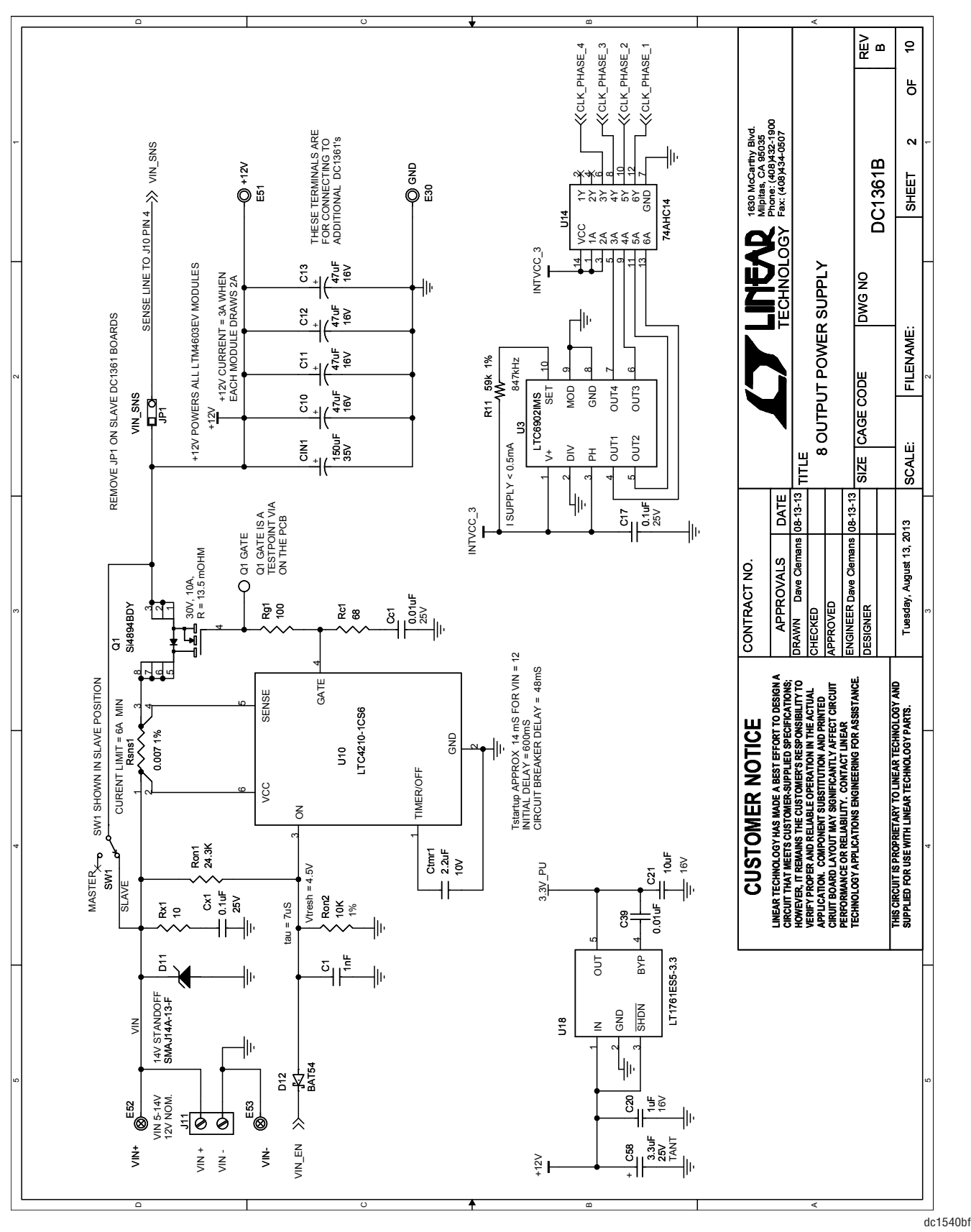

DEMO MANUAL DC1540B

**STARTED LINEAR** 

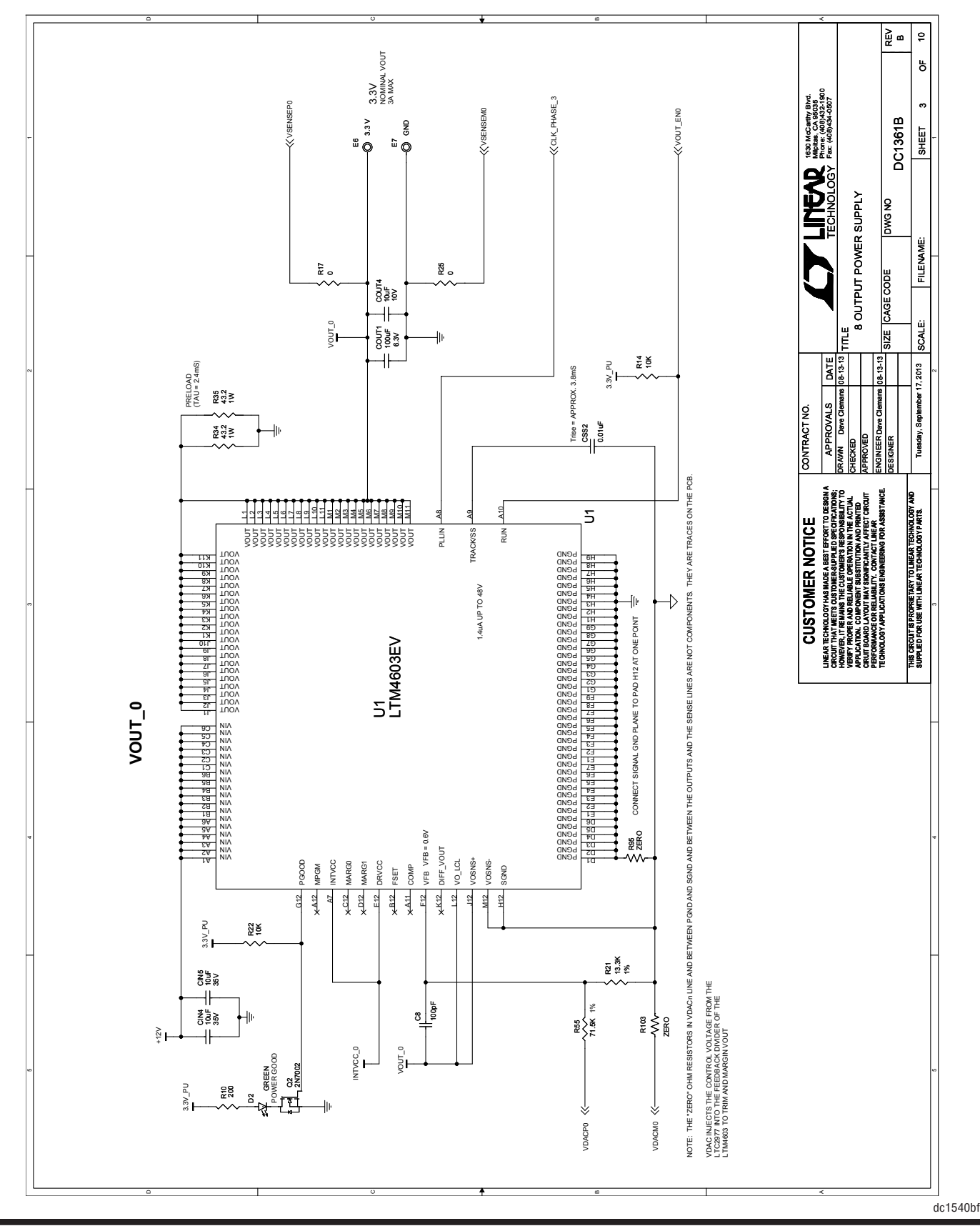

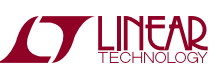

**STARTED BY A LITTLE ARE** 

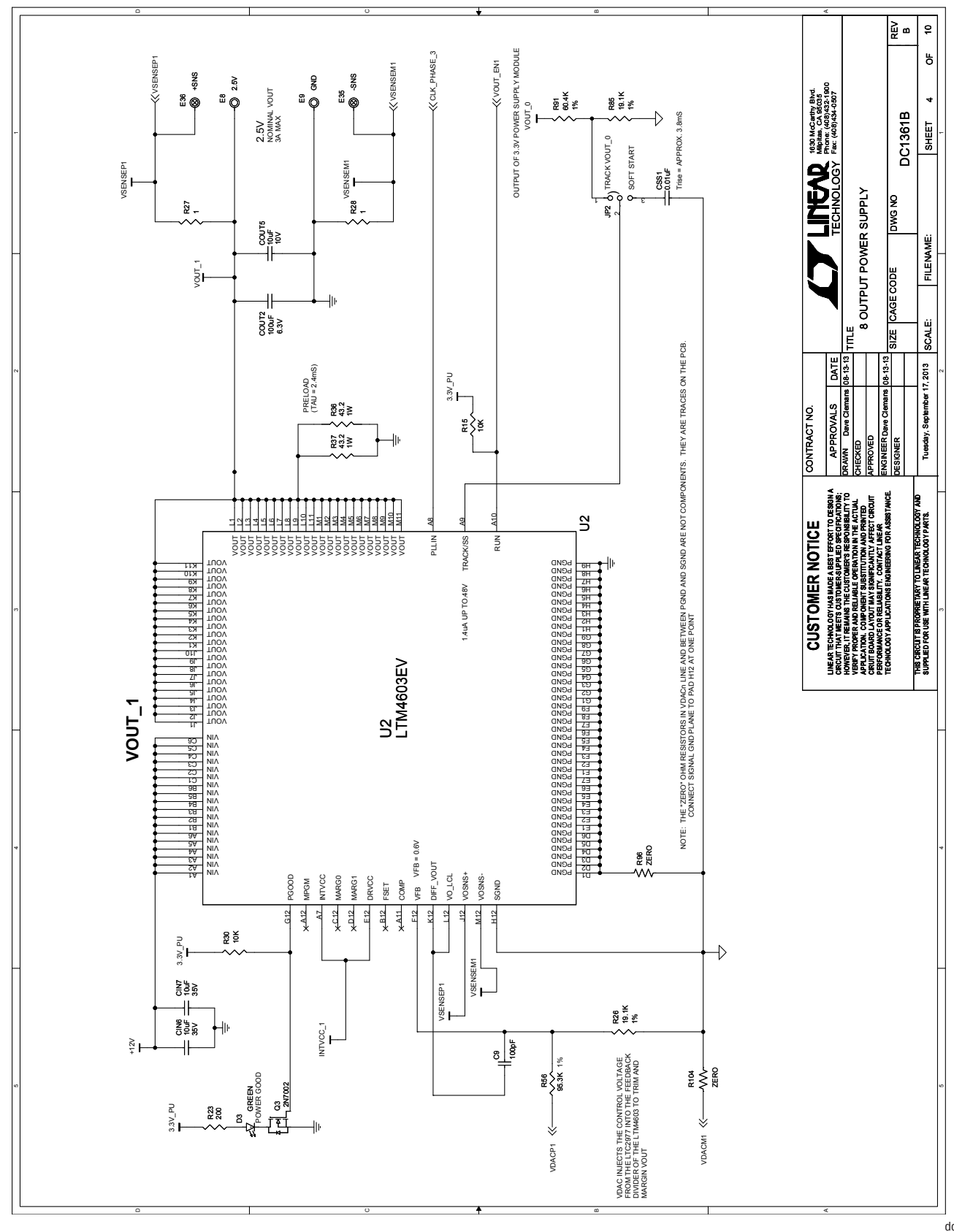

dc1540bf

29

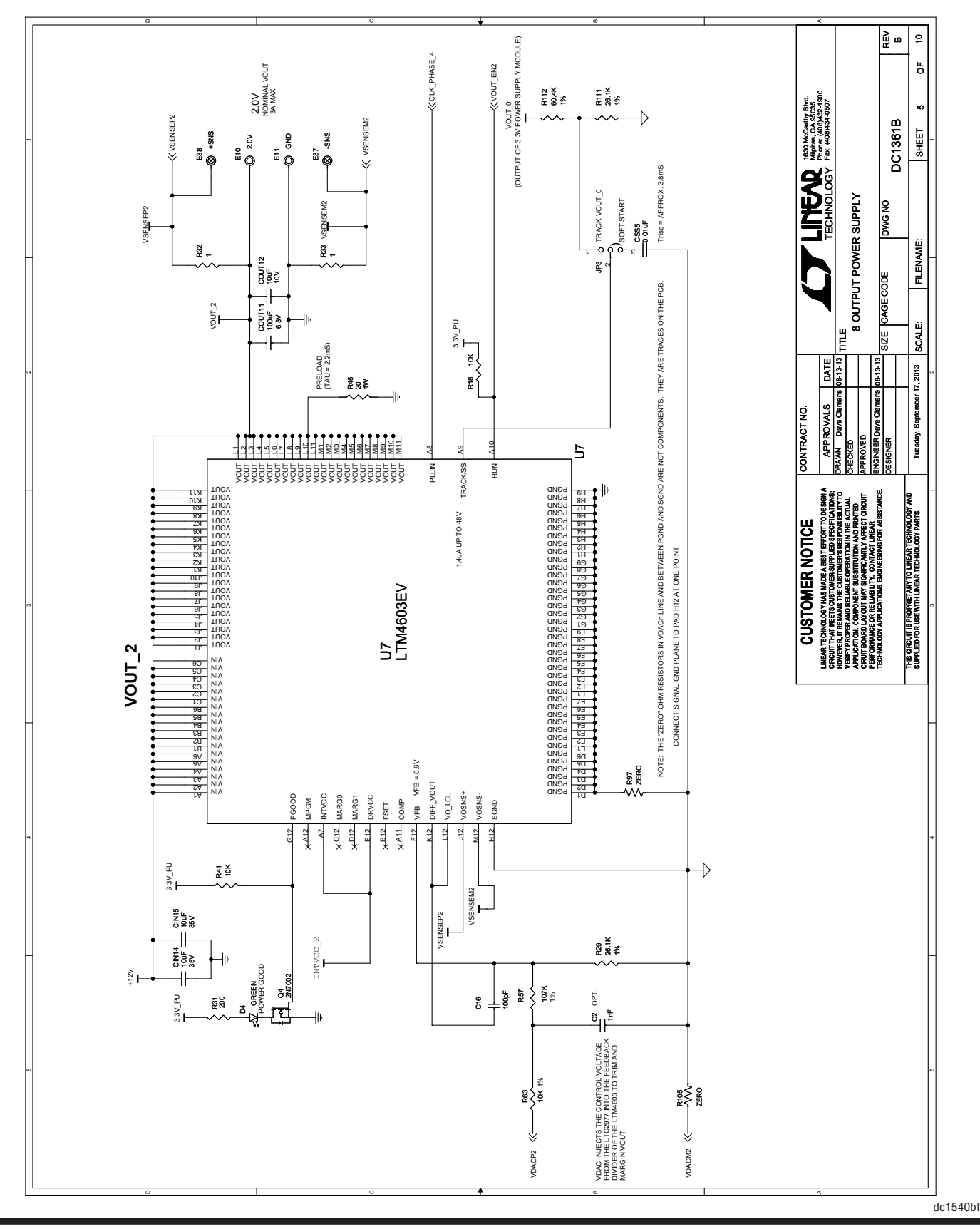

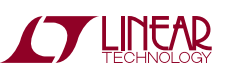

## DEMO MANUAL DC1540B

### SCHEMATIC DIAGRAM

**STARTE LINEAR** 

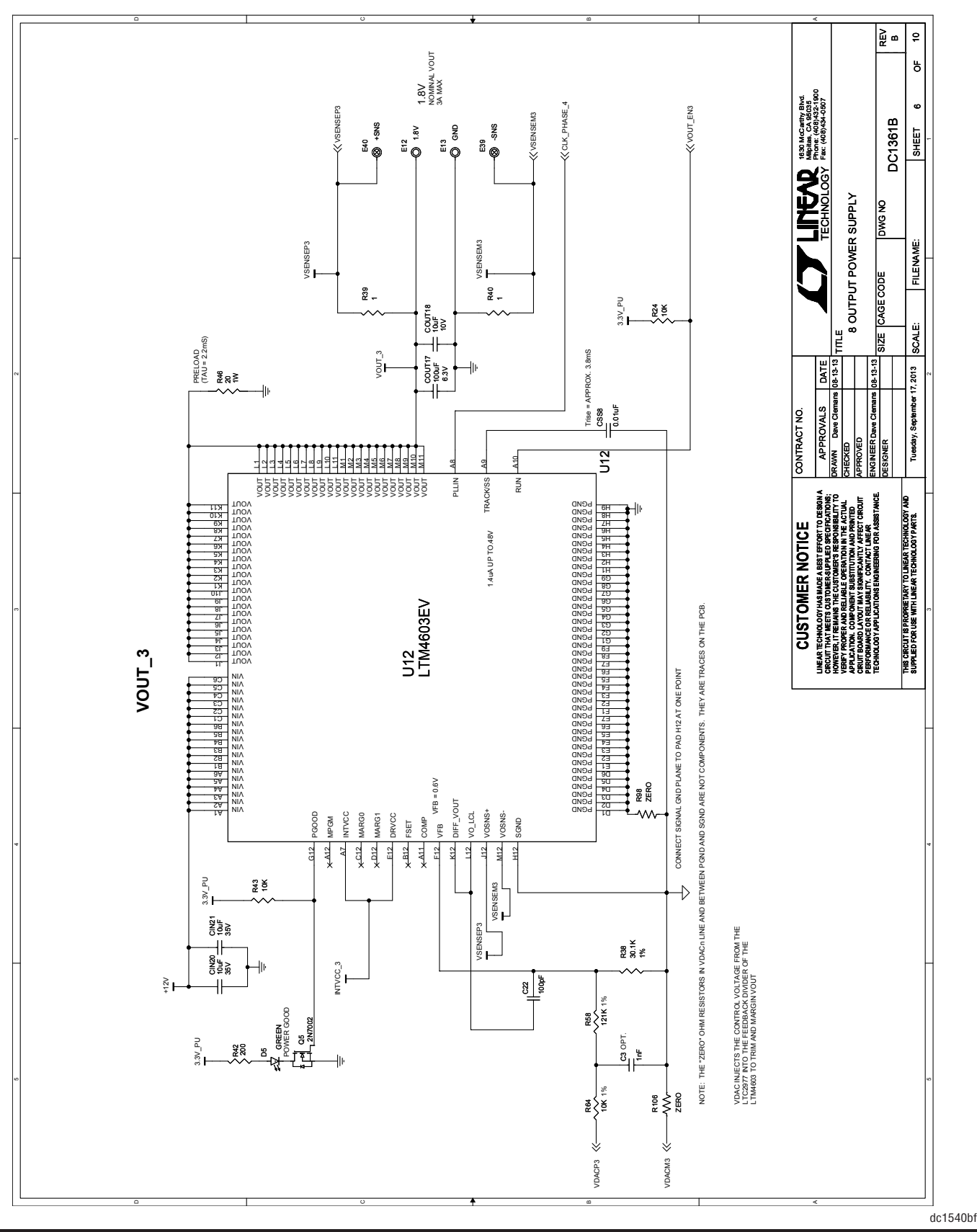

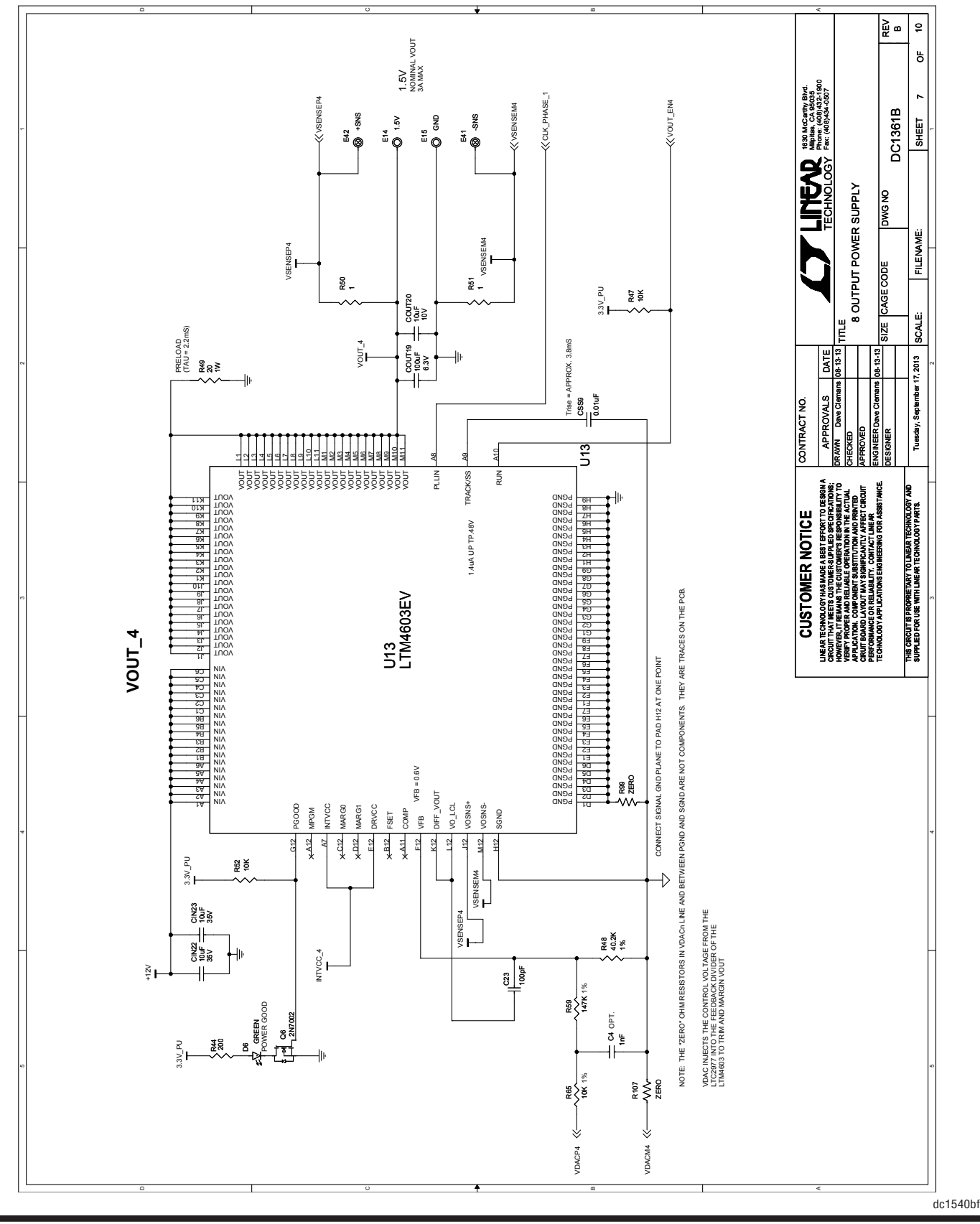

**STARTE AREA** 

## DEMO MANUAL DC1540B

### SCHEMATIC DIAGRAM

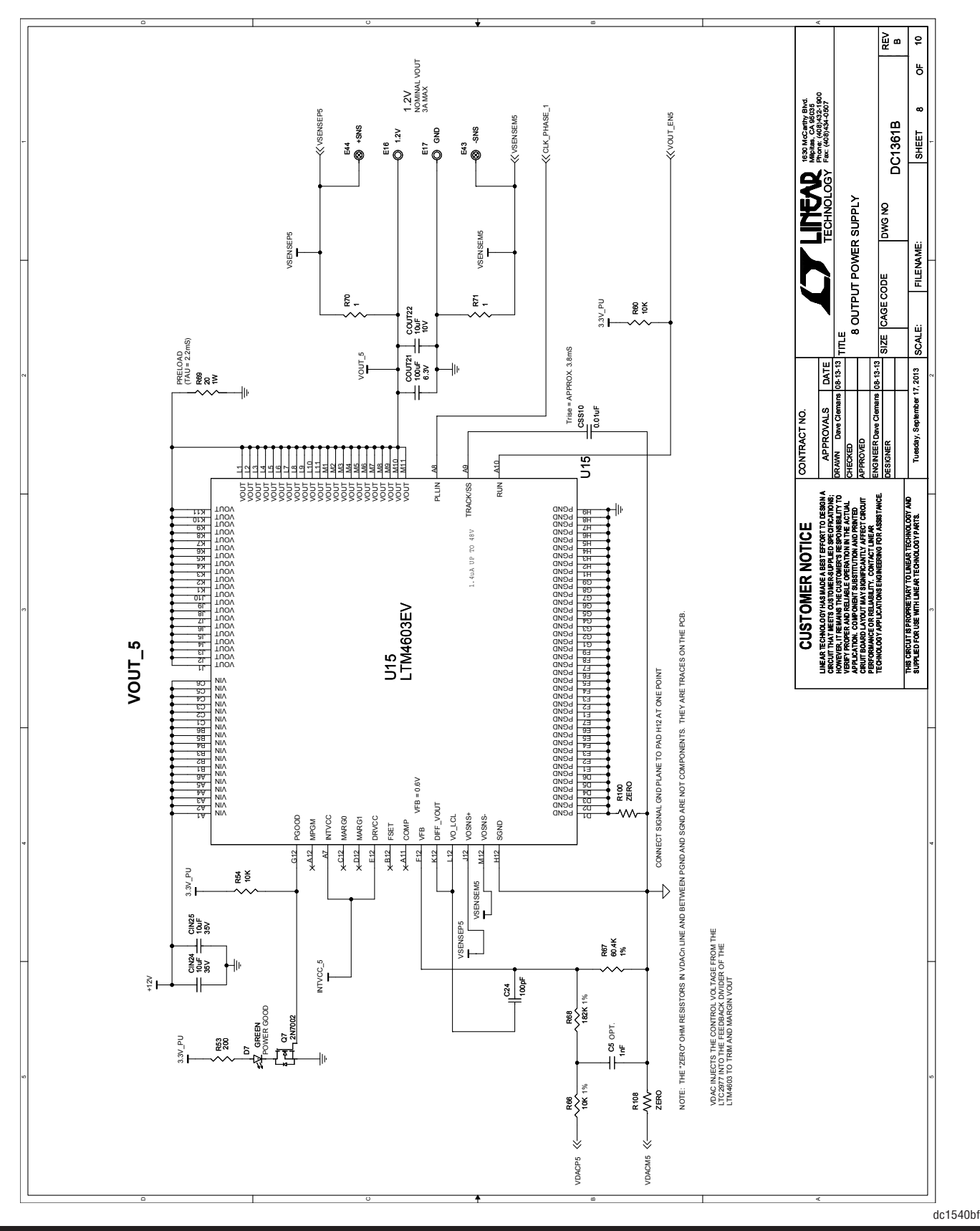

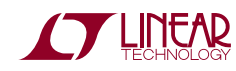

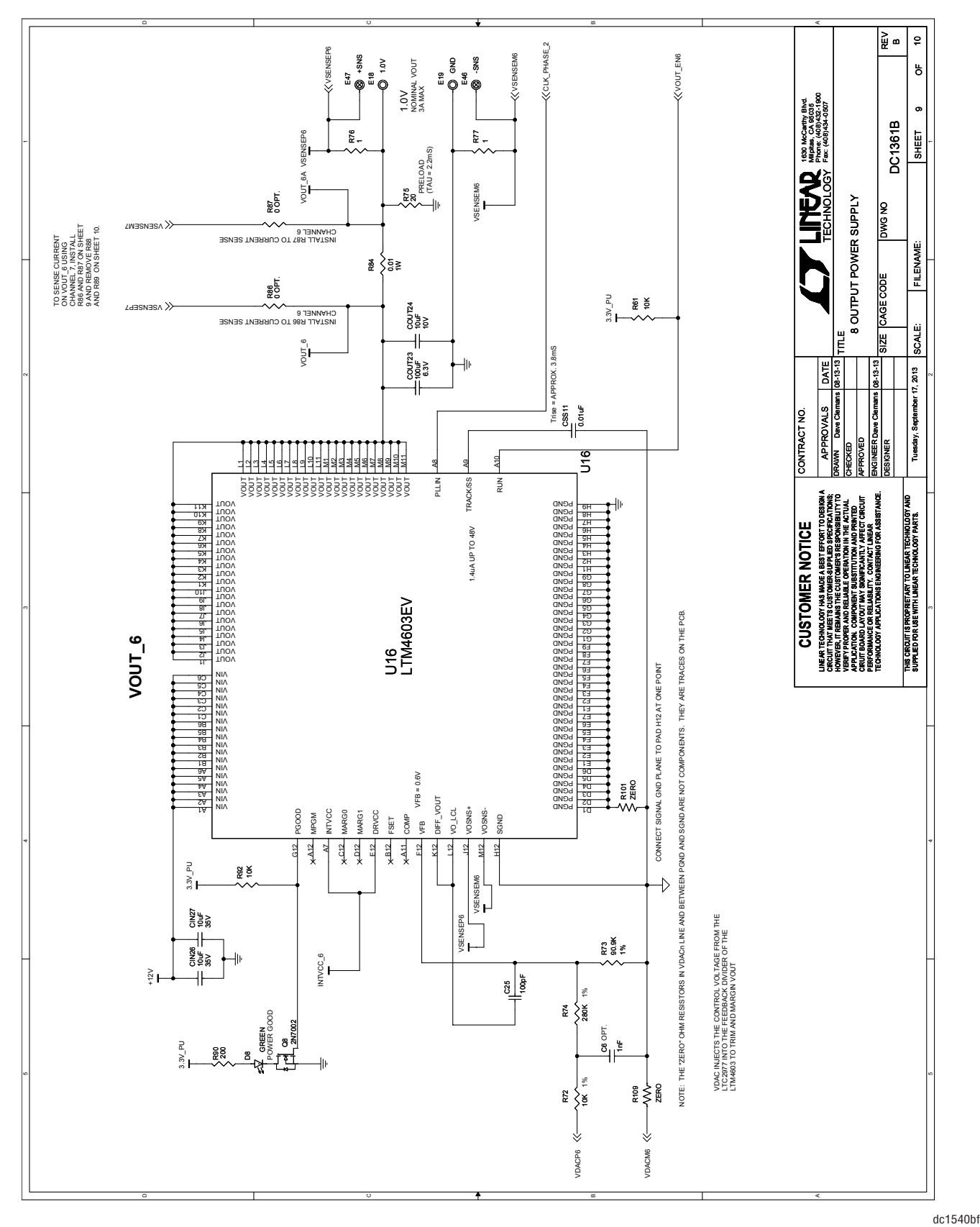

## DEMO MANUAL DC1540B

### SCHEMATIC DIAGRAM

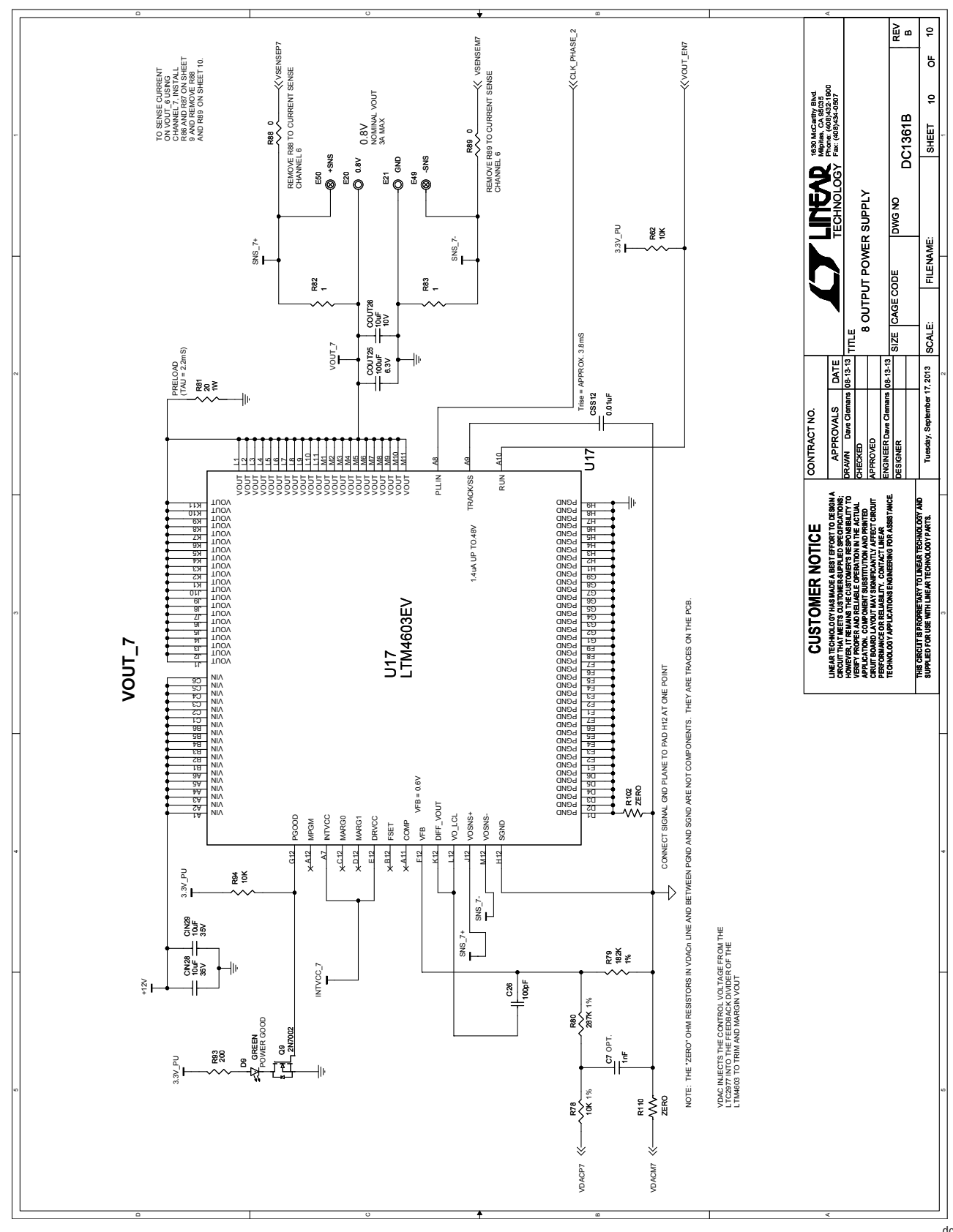

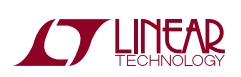

Information furnished by Linear Technology Corporation is believed to be accurate and reliable. However, no responsibility is assumed for its use. Linear Technology Corporation makes no representation that the interconnection of its circuits as described herein will not infringe on existing patent rights.

DEMO MANUAL DC1540B

#### DEMONSTRATION BOARD IMPORTANT NOTICE

Linear Technology Corporation (LTC) provides the enclosed product(s) under the following **AS IS** conditions:

This demonstration board (DEMO BOARD) kit being sold or provided by Linear Technology is intended for use for **ENGINEERING DEVELOPMENT OR EVALUATION PURPOSES ONLY** and is not provided by LTC for commercial use. As such, the DEMO BOARD herein may not be complete in terms of required design-, marketing-, and/or manufacturing-related protective considerations, including but not limited to product safety measures typically found in finished commercial goods. As a prototype, this product does not fall within the scope of the European Union directive on electromagnetic compatibility and therefore may or may not meet the technical requirements of the directive, or other regulations.

If this evaluation kit does not meet the specifications recited in the DEMO BOARD manual the kit may be returned within 30 days from the date of delivery for a full refund. THE FOREGOING WARRANTY IS THE EXCLUSIVE WARRANTY MADE BY THE SELLER TO BUYER AND IS IN LIEU OF ALL OTHER WARRANTIES, EXPRESSED, IMPLIED, OR STATUTORY, INCLUDING ANY WARRANTY OF MERCHANTABILITY OR FITNESS FOR ANY PARTICULAR PURPOSE. EXCEPT TO THE EXTENT OF THIS INDEMNITY, NEITHER PARTY SHALL BE LIABLE TO THE OTHER FOR ANY INDIRECT, SPECIAL, INCIDENTAL, OR CONSEQUENTIAL DAMAGES.

The user assumes all responsibility and liability for proper and safe handling of the goods. Further, the user releases LTC from all claims arising from the handling or use of the goods. Due to the open construction of the product, it is the user's responsibility to take any and all appropriate precautions with regard to electrostatic discharge. Also be aware that the products herein may not be regulatory compliant or agency certified (FCC, UL, CE, etc.).

No License is granted under any patent right or other intellectual property whatsoever. **LTC assumes no liability for applications assistance, customer product design, software performance, or infringement of patents or any other Intellectual property rights of any kind.**

LTC currently services a variety of customers for products around the world, and therefore this transaction **is not exclusive**.

**Please read the DEMO BOARD manual prior to handling the product**. Persons handling this product must have electronics training and observe good laboratory practice standards. **Common sense is encouraged**.

This notice contains important safety information about temperatures and voltages. For further safety concerns, please contact a LTC application engineer.

Mailing Address:

Linear Technology 1630 McCarthy Blvd. Milpitas, CA 95035

Copyright © 2004, Linear Technology Corporation

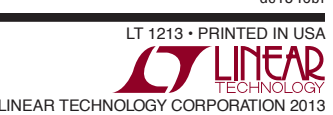

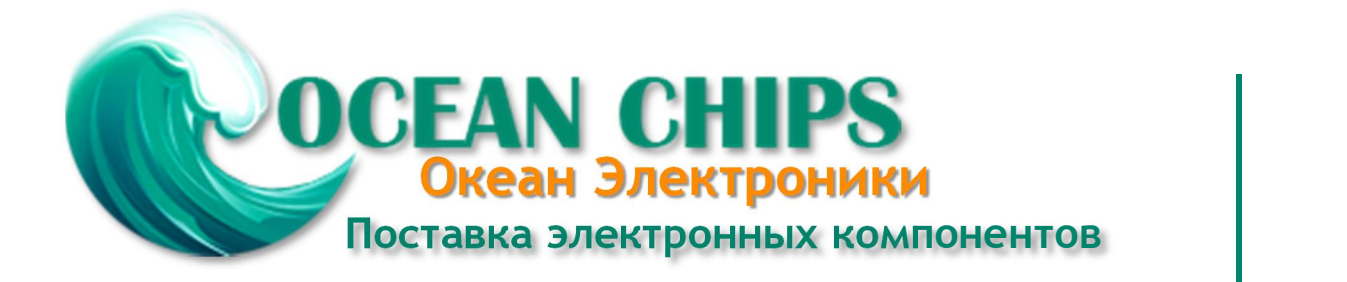

Компания «Океан Электроники» предлагает заключение долгосрочных отношений при поставках импортных электронных компонентов на взаимовыгодных условиях!

Наши преимущества:

- Поставка оригинальных импортных электронных компонентов напрямую с производств Америки, Европы и Азии, а так же с крупнейших складов мира;

- Широкая линейка поставок активных и пассивных импортных электронных компонентов (более 30 млн. наименований);

- Поставка сложных, дефицитных, либо снятых с производства позиций;
- Оперативные сроки поставки под заказ (от 5 рабочих дней);
- Экспресс доставка в любую точку России;
- Помощь Конструкторского Отдела и консультации квалифицированных инженеров;
- Техническая поддержка проекта, помощь в подборе аналогов, поставка прототипов;
- Поставка электронных компонентов под контролем ВП;

- Система менеджмента качества сертифицирована по Международному стандарту ISO 9001;

- При необходимости вся продукция военного и аэрокосмического назначения проходит испытания и сертификацию в лаборатории (по согласованию с заказчиком);

- Поставка специализированных компонентов военного и аэрокосмического уровня качества (Xilinx, Altera, Analog Devices, Intersil, Interpoint, Microsemi, Actel, Aeroflex, Peregrine, VPT, Syfer, Eurofarad, Texas Instruments, MS Kennedy, Miteq, Cobham, E2V, MA-COM, Hittite, Mini-Circuits, General Dynamics и др.);

Компания «Океан Электроники» является официальным дистрибьютором и эксклюзивным представителем в России одного из крупнейших производителей разъемов военного и аэрокосмического назначения **«JONHON»**, а так же официальным дистрибьютором и эксклюзивным представителем в России производителя высокотехнологичных и надежных решений для передачи СВЧ сигналов **«FORSTAR»**.

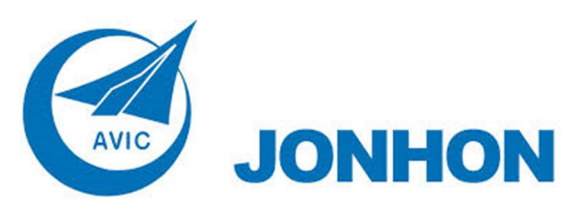

«**JONHON**» (основан в 1970 г.)

Разъемы специального, военного и аэрокосмического назначения:

(Применяются в военной, авиационной, аэрокосмической, морской, железнодорожной, горно- и нефтедобывающей отраслях промышленности)

**«FORSTAR»** (основан в 1998 г.)

ВЧ соединители, коаксиальные кабели, кабельные сборки и микроволновые компоненты:

(Применяются в телекоммуникациях гражданского и специального назначения, в средствах связи, РЛС, а так же военной, авиационной и аэрокосмической отраслях промышленности).

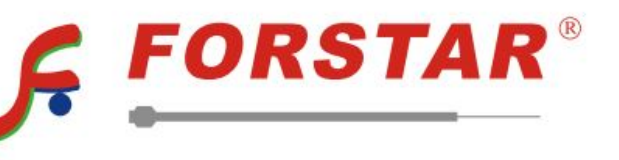

Телефон: 8 (812) 309-75-97 (многоканальный) Факс: 8 (812) 320-03-32 Электронная почта: ocean@oceanchips.ru Web: http://oceanchips.ru/ Адрес: 198099, г. Санкт-Петербург, ул. Калинина, д. 2, корп. 4, лит. А